# コンテンツインジケーター CI-70V CONTENTS INDICATOR

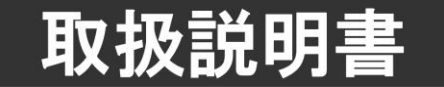

このたびは、ビデオトロン製品をお買い上げいただきありがとうございました。 安全に正しくお使いいただくため、ご使用の前にこの取扱説明書を必ずお読みください。

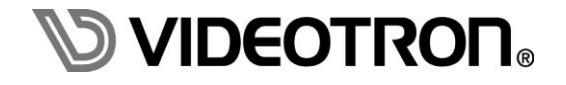

### <span id="page-1-0"></span>この製品を安全にご使用いただくために

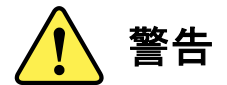

誤った取扱いをすると死亡または重傷、火災など重大な結果を招く恐れがあります。

### 1)電源プラグ、コードは

- ・定格で定められた電源以外は使用しないでください。
- ・差込みは確実に。ほこりの付着やゆるみは危険です。
- ・濡れた手でプラグの抜き差しを行わないでください。
- ・抜き差しは必ずプラグを持って行ってください。コードを持って引っ張らないでください。
- ・電源コードは巻かずに、伸ばして使用してください。
- ・電源コードの上に重い物を載せないでください。
- ・機械の取り外しや清掃時等は必ず機械の電源スイッチを OFF にし、電源プラグを抜いてから行ってください。

#### 2)本体が熱くなったら、焦げ臭いにおいがしたら

- ・すぐに電源スイッチを切ってください。電源スイッチのない機械の場合は、電源プラグを抜くなどして電源の供給を 停止してください。機械の保護回路により電源が切れた場合、あるいはブザー等による警報がある場合にもすぐに 電源スイッチを切るか、電源プラグを抜いてください。
- ・空調設備を確認してください。
- ・しばらくの間機械に触れないでください。冷却ファンの停止などにより異常発熱している場合があります。
- ・機械の通風孔をふさぐような設置をしないでください。熱がこもり異常発熱の原因になります。
- ・消火器の設置をお勧めします。緊急の場合に取り扱えるようにしてください。

#### 3)修理等は、弊社サービスにお任せください

- ・感電・故障・発火・異常発熱などの原因になりますので、弊社サービスマン以外は分解・修理などを行わないでください。
- ・故障の場合は、弊社 サポートセンターへご連絡ください。

#### 4)その他

- ・長期に渡ってご使用にならない時は電源スイッチを切り、安全のため電源プラグを抜いてください。
- ・質量のある機械は一人で持たず、複数人でしっかりと持ってください。転倒や機械の落下によりけがの原因になります。
- ・冷却ファンが回っている時はファンに触れないでください。ファン交換などは必ず電源を切り、停止していることを確かめて から行ってください。
- ・車載して使用する場合は、より確実に固定してください。転倒し、けがの原因になります。
- ・ラックマウントおよびラックの固定はしっかりと行ってください。地震などの災害時に危険です。
- ・機械内部に異物が入らないようにしてください。感電・故障・発火の原因になります。

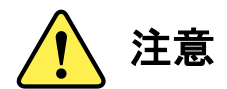

誤った取扱いをすると機械や財産の損害など重大な結果を招く恐れがあります。

### 1)機械の持ち運びに注意してください

・落下等による衝撃は機械の故障の原因になります。 また、足元に落としたりしますとけがの原因になります。

#### 2)外部記憶メディア対応の製品では

- ・規格に合わないメディアの使用はドライブ・コネクタの故障の原因になります。 マニュアルに記載されている規格の製品をご使用ください。
- ・強い磁場がかかる場所に置いたり近づけたりしないでください。内部データに影響を及ぼす場合があります。
- ・湿気やほこりの多い場所での使用は避けてください。故障の原因になります。
- ・大切なデータはバックアップを取ることをおすすめします。

### ●定期的なお手入れをおすすめします

- ・ほこりや異物等の浸入により接触不良や部品の故障が発生します。
- ・お手入れの際は必ず電源を切り、電源プラグを抜いてから行ってください。 また、電解コンデンサー、バッテリー他、長期使用劣化部品等は事故の原因につながります。 安心してご使用していただくために定期的な(5年に一度)オーバーホール点検をおすすめします。 期間、費用等につきましては弊社 サポートセンターまでお問い合わせください。

※上記現象以外でも故障かなと思われた場合やご不明な点がありましたら、弊社 サポートセンターまでご連絡ください。

### <span id="page-3-0"></span>保証規定

- ・本製品の保証期間は、お買い上げ日より1年間とさせていただきます。なお、保証期間内であっても次の項目に 該当する場合は有償修理となります。
	- (1) ご利用者様での、輸送、移動、落下時に生じた製品破損、損傷、不具合。
	- (2) 適切でない取り扱いにより生じた製品破損、損傷、不具合。
	- (3) 火災、天災、設備異常、供給電圧の異常、不適切な信号入力などにより生じた破損、損傷、不具合。
	- (4) 当社製品以外の機器が起因して当社製品に生じた破損、損傷、不具合。
	- (5) 当社以外で修理、調整、改造が行われている場合、またその結果生じた破損、損傷、不具合。
- ・修理責任免責事項について

当社の製品におきまして、有償無償期間に関わらず出来る限りご依頼に沿える修理対応を旨としておりますが、 以下の項目に該当する場合はやむをえず修理対応をお断りさせていただく場合がございます。

- (1) 生産終了より7年以上経過した製品、及び製造から10年以上経過し、機器の信頼性が著しく低下した製品。
- (2) 交換の必要な保守部品が製造中止により入手不可能となり在庫もない場合。
- (3) 修理費の総額が製品価格を上回る場合。
- (4) 落雷、火災、水害、冠水、天災などによる破損、損傷で、修理後の恒久的な信頼性を保証出来ない場合。

・アプリケーションソフトについて

- (1) 製品に付属しているアプリケーションは、上記規定に準じます。
- (2) アプリケーション単体で販売している場合は、販売終了より3年経過した時点で、サポートを終了いたします。

何卒、ご理解の程よろしくお願いいたします。

…………………… 目 次 …………………

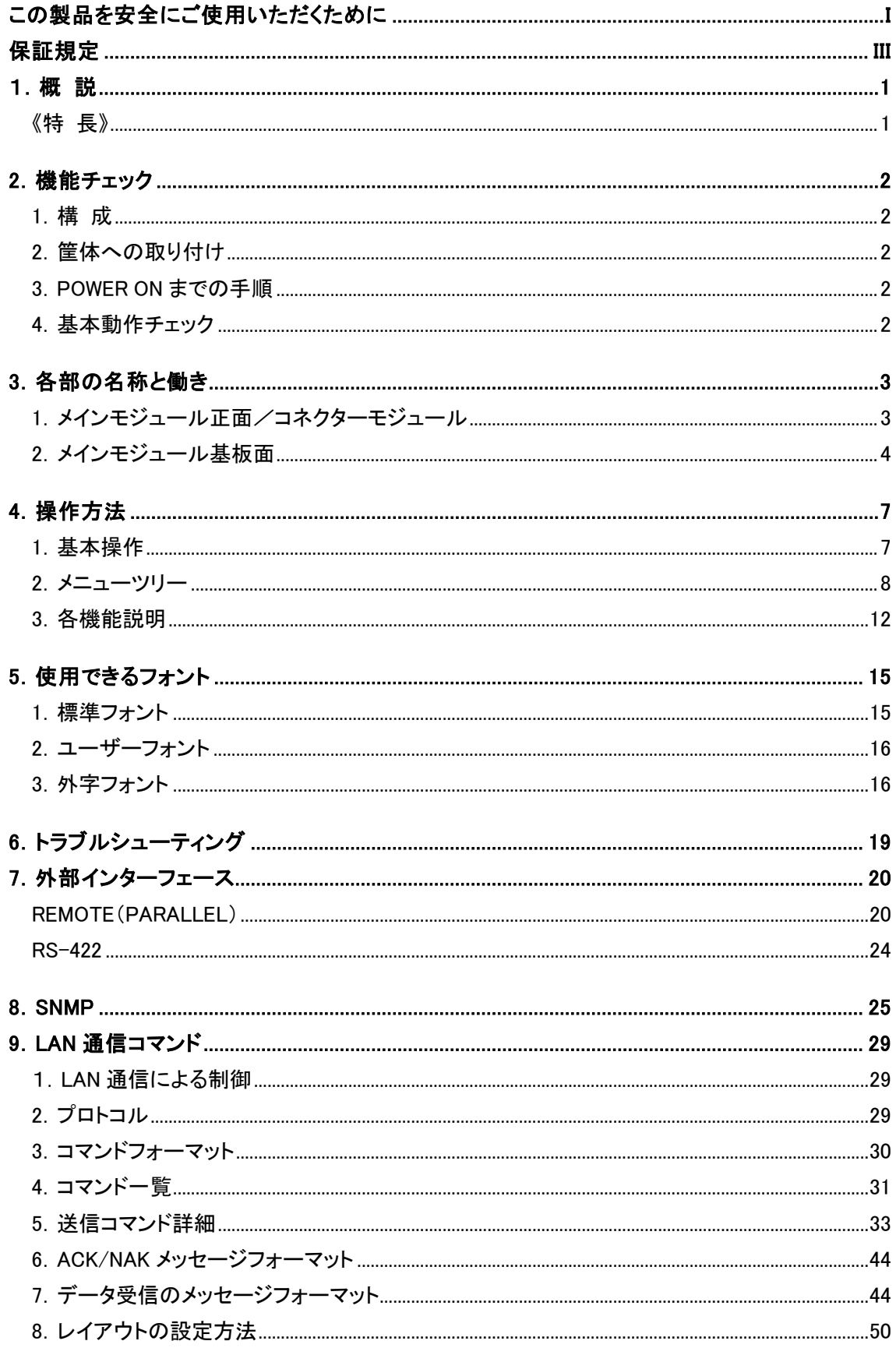

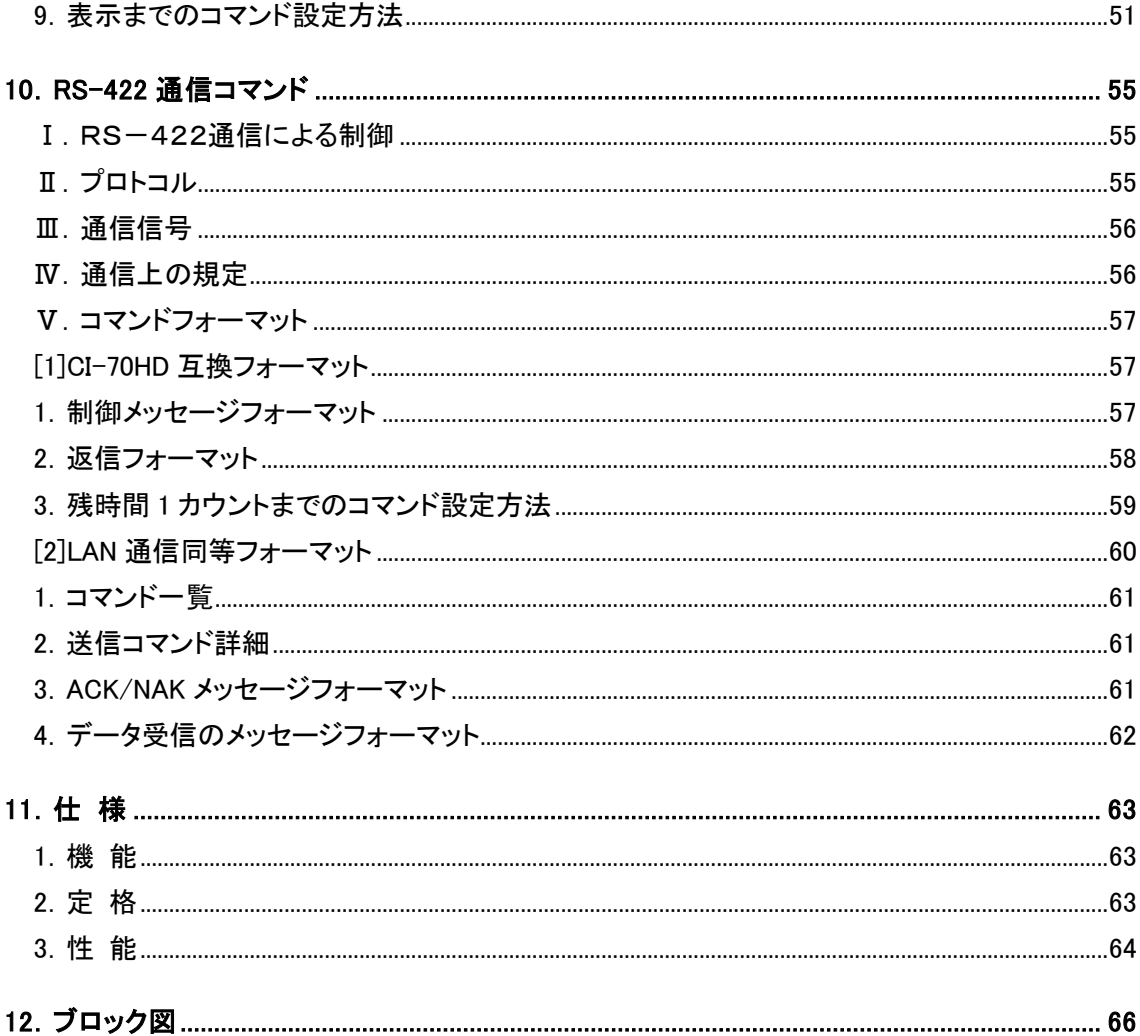

### <span id="page-6-0"></span>1.概 説

CI-70Vは、スタジオサブ内の回線監視モニターに素材名称、コメント、残時間などの運行情報をスーパーイン ポーズできます。CI-70V本体とVbus筐体で構成されます。

Vbus筐体に1つのIPアドレスを割り当て、1つのIPアドレスにつき10チャンネルまで増設することができます。また、 CI-70V本体にRS-422ケーブルを接続することでLANと同様な制御ができます。

VTRや送出サーバー等からの運行情報や制御をLAN、RS-422またはパラレル接点で受信し、シンプルな構成で 安定した回線監視を行うことができます。

### <span id="page-6-1"></span>《特 長》

- ●残時間表示トリガーは VTR、サーバーからパラレル接点、LAN または RS-422 で制御
- ●CI-70V 実装筐体と送出サーバーとは LAN で接続※1
- ●CI-70V 本体と送出サーバーを RS-422 で接続することも可能
- ●表示内容は、素材タイトル、コメント、素材の残時間 1、2、マトリックス入力名、拡張文字列 1~4 の 9 種類
- ●本体設定は、本体メニューまたは SNMP 経由で設定可能
- ●フォントは標準で 1 書体、ユーザーフォント 2 書体を追加可能※2
- ●素材内容の色を、通常、20 秒前、経過後の 3 パターンで設定可能
- ●素材内容の表示位置や大きさを任意に設定可能
- ●エッジ幅は 10 段階選択
- ●文字の背景に固定で 2 種類の PLATE を出力可能(表示開始位置、幅、高さ、色、キーを設定可能)
- ●リファレンスは BBS 信号、3 値 SYNC(HD-SDI 信号を入力した時)に対応
- ●電源断でエマージェンシースルー機能が稼働(出力1系統のみ対応)
- ●1つのモジュールからリファレンス信号を他のモジュールに分配する REF MASTER/SUB 機能搭載 ※3
- ●LINE 信号の ANC データは全て通過 ※4
- ●Vbus 筐体は雷源 2 重化が可能(オプション)

※1 TCP または UDP 通信により制御できます。

- ※2 汎用の True Type フォントを 2 書体追加可能(ファイル容量は 8MB まで。)フォントの版権はお客様で契約をお願いします。 英数字のみ半角表示が可能。
- ※3 同一筐体内に、コントローラー系モジュール(TLG-70BC、VT-70BC 等)が存在する場合や REF MASTER モードのモジュールが 存在する場合は REF SUB モードで使用してください。
- ※4 LINE 信号が引き込み範囲を外れた場合、LINE 映像と共に ANC データはライン落ちします。

### <span id="page-7-0"></span>2.機能チェック

### <span id="page-7-1"></span>1.構 成

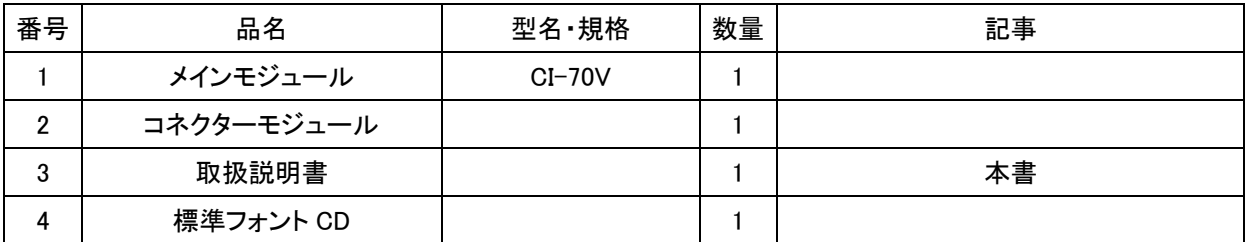

※ 本装置は、送出サーバーとの通信にLANを使用します。本装置を実装する筐体がLANに対応していることを ご確認ください。不明な場合は、弊社までお問い合わせください。

### <span id="page-7-2"></span>2.筐体への取り付け

ご使用の際には、コネクターモジュール及びメインモジュールを筐体に取り付けてください。実装方法については 「Vbus-70Cシリーズ取扱説明書」を参照してください。

### <span id="page-7-3"></span>3.POWER ON までの手順

(1)メインモジュール及びコネクターモジュールを筐体へ正しくセットします。 (2)筐体の電源プラグをAC100Vのコンセントに接続します。 (3)LINE INにSDI信号、REF INにBBS信号を入力します。 (4)LINE OUTをマルチスキャンモニターなどに接続します。 (5)筐体の電源スイッチを投入すると、筐体のパワーランプが点灯します。

### <span id="page-7-4"></span>4.基本動作チェック

下記の操作で本機が正常に動作していることをチェックします。 正常に動作しない場合は、「6.トラブルシューティング」を参照してください。

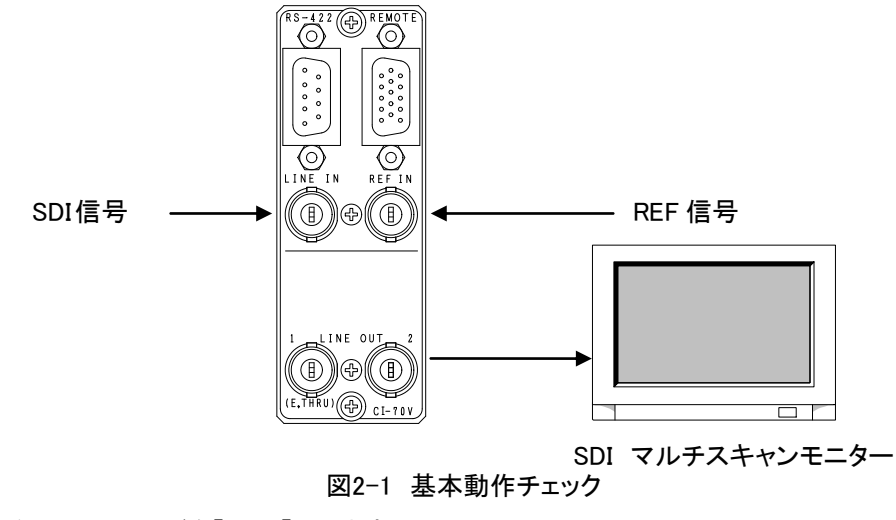

(1)リファレンス信号分配モードを【EDIR】にします。

(2)BBS信号をREF INコネクターに入力します。

(3)BBS信号に同期したSDI信号をLINE INコネクターに入力します。

(4)LINE OUTコネクターをマルチスキャンモニターへ接続します。

(5)LINE OUTコネクター1, 2が正常に出力されていることを確認します。

<span id="page-8-1"></span><span id="page-8-0"></span>1. メインモジュール正面/コネクターモジュール メインモジュール正面 コネクターモジュール

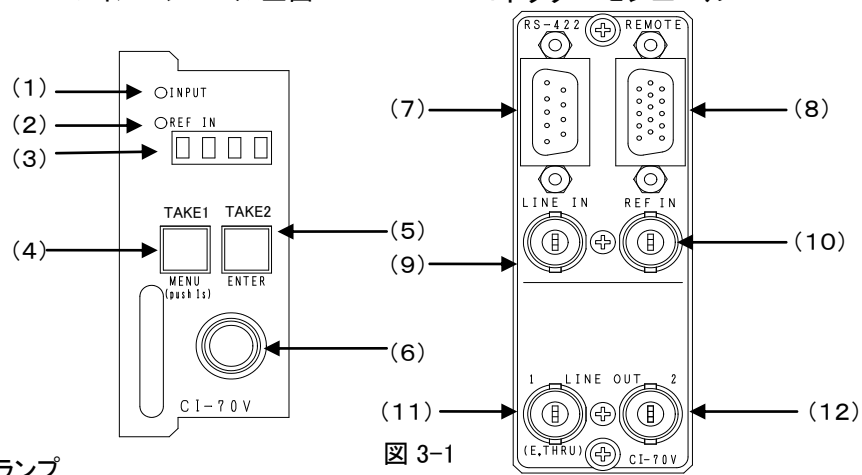

(1) INPUTランプ

LINE INコネクターにHD-SDI、またはSD-SDI信号を入力し、所定のフォーマットを選択すると 緑点灯します。

(2) REFランプ

REF INコネクターにBBS信号、または3値SYNC信号が入力されると緑点灯します。 EXT SUBモードの場合、同筐体内にREF MASTER設定のモジュールが存在しない時、又は 正常にリファレンス信号を受信できていない時は橙点灯します。内部バスからリファレンス 信号を正常に受信すると緑点灯します。

- (3) 表示器 ステータス表示、メニュー表示器です。
- (4) TAKE1ボタン及びMENUボタン 残時間を除いたテロップを表示又は非表示します。但し、1秒以上押し続けるとメニューモード に入り各種設定を行えます。メニューモード中はTAKE実行されません。
- (5) TAKE2ボタン及びENTERボタン

残時間を表示又は非表示にします。但し、メニューモード中はTAKE実行されません。メニュー モード中、各種設定を決定します。残時間表示は、GPIまたはLAN通信コマンドのCUE UPにて 残時間が表示しているときだけ、表示、非表示します。

(6) 選択ツマミ

メニューモード中、各種設定を選択します。

(7) RS-422

外部制御用の通信コネクターです。

(8) REMOTE

外部制御用コネクターです。

(9) LINE INコネクター

リファレンス信号に同期したHD-SDI、またはSD-SDI信号を入力します。動作フォーマットは手動 切り替えです。

(10)REF INコネクター

BBS信号、または3値SYNC信号を入力します。3値SYNC信号はLINE INコネクターにHD-SDI信号 が入力されている時のみ使用してください。※残時間カウント中はリファレンス信号の抜き差しは 行わないでください!

(11)LINE OUT1コネクター

LINE INコネクターに入力した信号が出力されます。エマージェンシースルー対応です。

(12) LINE OUT2コネクター

通常LINE OUT1コネクターと同じ信号が出力されますが、エマージェンシースルーには、対応して いません。

### <span id="page-9-0"></span>2.メインモジュール基板面

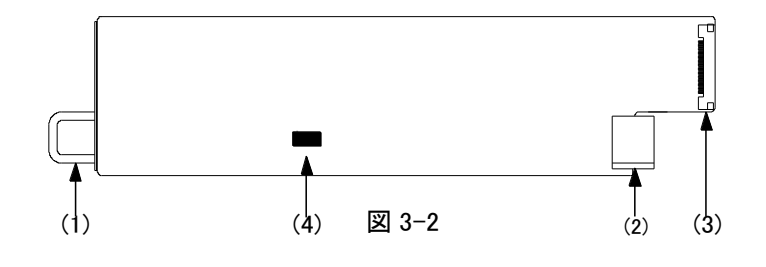

#### (1)取手

筐体との着脱を行う際はこの部分を持ちます。

### (2)筐体接続部

筐体内部の基板に接続されるコネクターです。

(3)コネクターモジュール接続部

コネクターモジュールに接続されるコネクターです。

(4) DIPスイッチの設定(工場出荷時の設定が網掛け表示)

(4)-1 未入力時の出力信号切り替え

基板上のDIPスイッチ(SW2)の設定で未入力時の出力信号の切り替えができます。

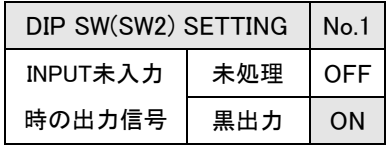

ON設定にて、筐体の電源を入れるとINPUT信号未入力時の出力信号が黒で出力されます。

#### (4)-2 ブートROMの強制実行

基板上のDIPスイッチ(SW2)の設定でブートROMから実行します。

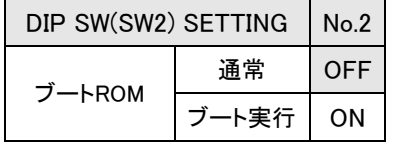

ON設定にて、筐体の電源を入れるとブートROMから実行します。

フラッシュDISKに実行ファイル(CI70V.BIN)がある場合、フラッシュDISKの実行ファイルを優先して実行しますが、 このSWをONにすると強制的にブートROMのプログラムを実行します。

フラッシュDISKに実行ファイルがない場合、ブートROMのプログラムを実行します。こちらが、通常動作になり ます。

### (4)-3 RS-422通信フォーマットの切り替え

基板上のDIPスイッチ(SW2)の設定でLAN通信同等フォーマットで表示制御ができます。

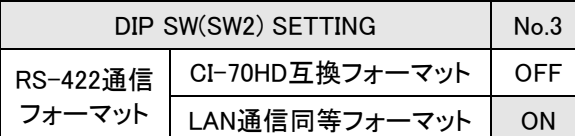

ON設定にて、LAN通信同等フォーマットのコマンドで表示制御ができます。

CI-70HD互換フォーマットのコマンドで表示制御をする場合、OFF設定にします。

### (4)-4 文字の描画処理速度の選択

基板上のDIPスイッチ(SW2)の設定で文字の描画処理速度の選択ができます。

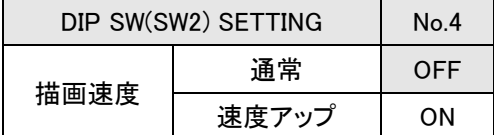

ON設定にて、処理速度が通常に比べ約1.4から2倍速くなります(文字サイズが大きいほど比率は大)。

文字質は、通常に比べ多少落ちます。

(4)-5 外部インターフェースREMOTEの切り替え制御の選択

基板上のDIPスイッチ(SW2)の設定でREMOTEの選択ができます。

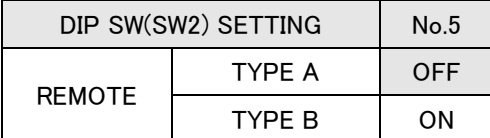

OFF設定にて、TYPE Aの切り替え制御、ON設定にて、TYPE Bの切り替え制御になります。

詳細は、7.外部インターフェースの項をご覧ください。

TYPE Aの場合、電源投入時の表示をOFFにします。

TYPE Bの場合、電源投入時の表示を電源OFF時の表示状態で表示します。

#### (4)-6 モジュール間通信切り替え制御の選択

基板上のDIPスイッチ(SW2)の設定でモジュール間通信のENA/DISの選択ができます。

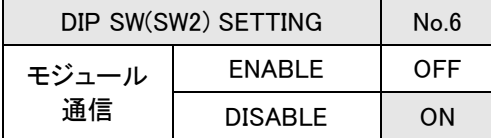

OFF設定にすることで、CI-70Vのモジュール間通信がENABLE(有効)になります。

ON設定することで、CI-70Vのモジュール間通信がDISABLE(無効)になります。

### ※現在、未使用のため出荷時設定のままご使用下さい。

(4)-7 フラッシュメモリーとRAM DISKのフォーマット(タイトルデータ消去)

基板上のDIPスイッチ(SW2)の設定でフラッシュメモリーとRAM DISKの初期化(タイトルデータ全消去)が できます。

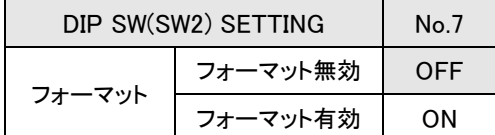

ON設定にて、筐体の電源を入れるとフラッシュメモリーとRAMDISKが初期化されます。

フォーマット中は表示器に「....」が表示されます。

フォーマットが完了すると、アイドル表示に切り替わります。

フォーマットが終了したら、筐体の電源をOFFにします。

メインモジュールを筐体から取り外し、フォーマット無効(OFF設定)に戻します。

### ※標準フォントデータも削除されます。標準フォントデータの転送方法については 5.使用できるフォント の1. 標準フォントを参照して下さい。

(4)-8 設定データの初期化

基板上のDIPスイッチ(SW2)の設定で設定データの初期化(工場出荷時設定)ができます。

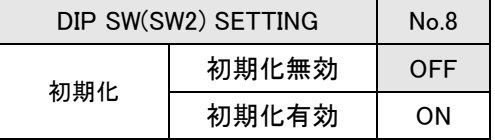

ON設定にて、筐体の電源を入れると設定データが初期化されます。設定が初期化されていることを確認したら、 筐体の電源をOFFにします。メインモジュールを筐体から取り外し、初期化無効(OFF設定)に戻します。

### <span id="page-12-0"></span>4.操作方法

### <span id="page-12-1"></span>1.基本操作

- 1)電源投入直後、フラッシュメモリー上のフォントデータと残時間用の数字、「:+-」をBMPデータにして ワークメモリーへ転送します。転送完了までは全ての操作ができません。
- 2)フォントデータの転送完了後、モジュール前面の表示器に機種名「CI-70V」と映像フォーマット「59i or 50i or 525i or 625i」が繰り返し表示されます。
- 3)モジュール前面のMENUボタンを1秒以上押し続けると、表示器がメニューモードになります。(メニュー ツリー参照)
- 4)モジュール前面のツマミを廻し、設定する項目を選択します。
- 5)ENTERボタンを押すと設定項目の階層に入り、ツマミを廻して目的の設定を選択します。
- 6)設定を決定(保存)する場合はENTERボタンを押します。また、変更をキャンセルする場合は、MENU ボタンを押すことにより設定値は変更前の値に戻ります。
- 7)さらに他項目の設定を行う場合は4)~6)を繰り返し行います。
- 8)メニューモードを終了する場合は1番上の階層(【FORM】【REF】【PRES】【PHAS】【DELY】【VER】)で MENUボタンを押すと2)の状態に戻ります。
- 9)メニューモードの状態で10分間未操作状態が続くと、設定をキャンセルし、2)の状態に戻ります。

### <span id="page-13-0"></span>2.メニューツリー

### MENU

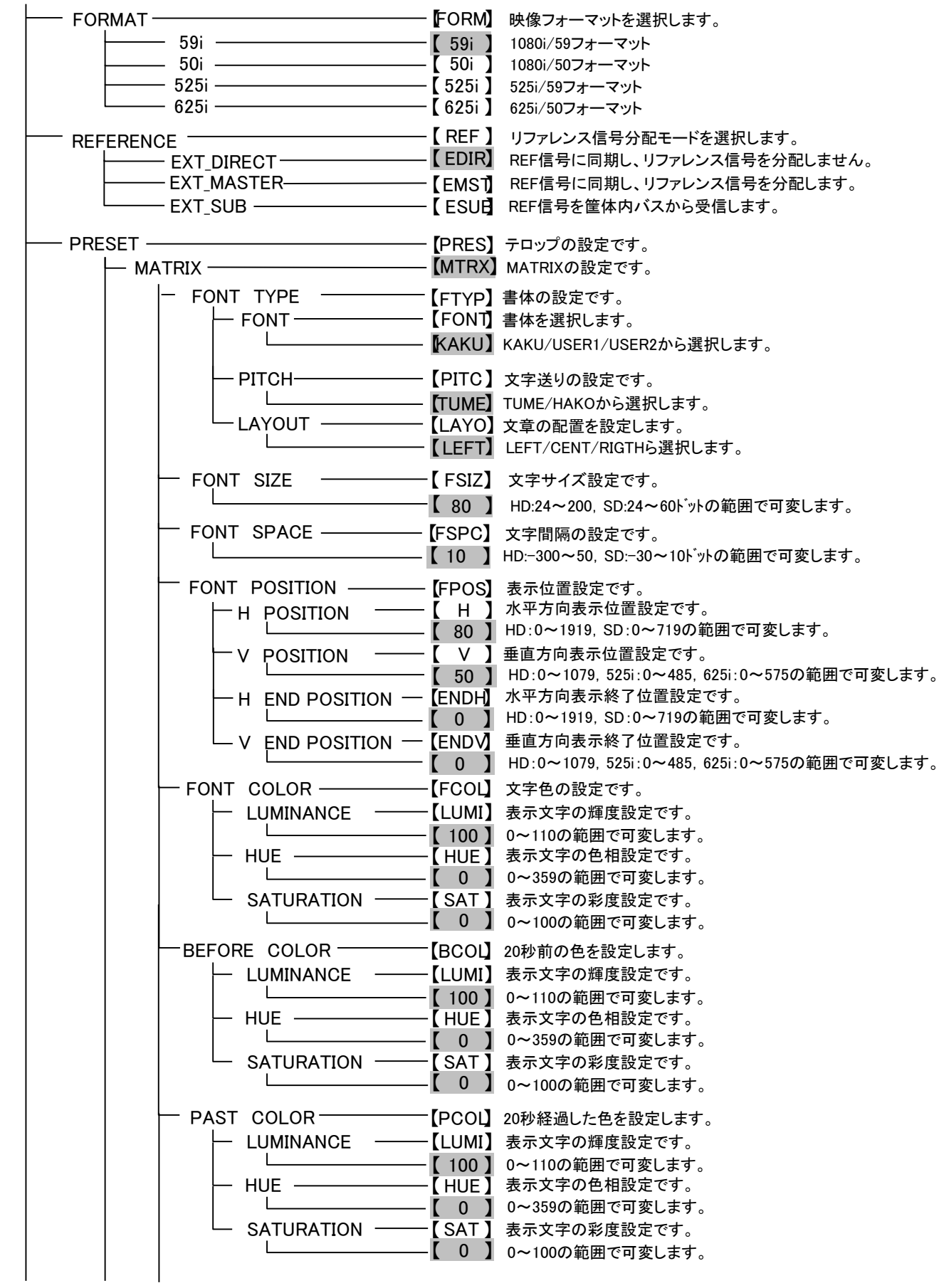

EDGE COLOR ――――――【ECOL】エッジ色の設定です。<br>
├──LUMINANCE ―――――【 LUMI】エッジの輝度設定です。<br>
├──────────────────【 HUE 】エッジの色相設定です。<br>
└──────────────【 O 】 0~359の範囲で可変します。<br>
──SATURATION ―――【 SAT 】エッジの彩度設定です。 【LUMI】 エッジの輝度設定です。 HUE 【 HUE 】 エッジの色相設定です。 【 0 】 0~359の範囲で可変します。<br>【SAT 】 エッジの彩度設定です。<br>【 0 】 0~100の範囲で可変します。 SATURATION【 SAT 】 エッジの彩度設定です。 下の階層は、MATRIXと同じです。 TITLE 【TITL 】 TITLEの設定です。 下の階層は、MATRIXと同じです。 COMMENT 【CMNT】 COMMENTの設定です。 REMAIN TIME1-<br>
【RTM1】残時間1の設定です。 FONT TYPE –––––––––––––【FTYP】 書体設定です。 【 <sup>150</sup> 】 FONT SIZE 【FSIZ 】 文字サイズ設定です。 【FONT】 【FONT】 書体を選択します。<br>【KAKU】 KAKU/USER1/USER2から選択します。 FONT LAYOUT ────────【LAYO】文章の配置を設定します。<br>- LAYOUT ──────── 【LEFT】 LEFT/CENT/RIGTHから選択します。 【 150 】 HD:24~600, SD:24~150ドットの範囲で可変します。 FONT SPACE ───────【FSPC】 文字間隔の設定です。<br>— ──────────────────── 【 0 】 HD:−300~50 SD:−100~30ドットの範囲で可変します 【 <sup>0</sup> 】 HD:-300~50 SD:-100~30ドットの範囲で可変します。 FONT DELIMITER 【FDLM】 区切り間隔の設定です。 FONT POSITION 【FPOS】 静止タイトルの表示位置設定です。<br>【 H 】 静止タイトルの水平方向表示位置設定です。<br>【 80 】 HD:0~1919, SD:0~719の範囲で可変します。<br>【 V 】 静止タイトルの垂直方向表示位置設定です。<br>【500 】 HD:0~1079, 525i:0~485, 625i:0~575の範囲で可変します。<br>【ENDH】 静止タイトルの水平方向表示終了位置設定です。 H POSITION –—— 【 H 】 静止タイトルの水平方向表示位置設定です。<br>————————— 【 80 】 HD:0~1919, SD:0~719の範囲で可変します。<br>V POSITION –——— 【 V 】 静止タイトルの垂直方向表示位置設定です。 H POSITION H END POSITION <sup>V</sup> END POSITION 【 <sup>0</sup> 】 HD:0~1919,SD:0~719の範囲で可変します。 【ENDH】 静止タイトルの水平方向表示終了位置設定です。 【 0 】 HD:0~1079, 525i:0~485, 625i:0~575の範囲で可変します。 0~110の範囲で可変します。 FONT COLOR LUMINANCE 【FCOL】 文字色の設定です。<br>【LUMI】 表示文字の輝度設定です。<br>【 100 】 0~110の範囲で可変します。<br>【 HUE 】 表示文字の色相設定です。<br>【 0 】 0~359の範囲で可変します。<br>【 SAT 】 表示文字の彩度設定です。 【LUMI】 表示文字の輝度設定です。 【LUMI】 表示文字の輝度設定です。<br>【 100 】 0~110の範囲で可変します。<br>【 HUE 】 表示文字の色相設定です。<br>【 0 】 0~359の範囲で可変します。<br>【 SAT 】 表示文字の彩度設定です。<br>【 0 】 0~100の範囲で可変します。 【 HUE 】 表示文字の色相設定です。 HUE 【 SAT 】 表示文字の彩度設定です。<br>【 0 】 0~100の範囲で可変します。 SATURATION BEFORE COLOR ―――――【BCOL】 20秒前の色を設定します。<br>├― LUMINANCE ―――【LUMI】 表示文字の輝度設定です。<br>【 0~110の範囲で可変します。 【BCOL】 20秒前の色を設定します。<br>【LUMI】 表示文字の輝度設定です。<br>【 92 】 0~110の範囲で可変します。<br>【 HUE 】 表示文字の色相設定です。<br>【 175 】 0~359の範囲で可変します。<br>【 SAT 】 表示文字の彩度設定です。 【LUMI】 表示文字の輝度設定です。<br>【 92 】 0~110の範囲で可変します。<br>【 HUE 】 表示文字の色相設定です。<br>【 175 】 0~359の範囲で可変します。<br>【 SAT 】 表示文字の彩度設定です。<br>【 48 】 0~100の範囲で可変します。 HUE 【 HUE 】 表示文字の色相設定です。 -【 SAT 】 表示文字の彩度設定です。<br>-【 48 】 0~100の範囲で可変します。 SATURATION -PAST COLOR – 【PCOL】20秒経過した色を設定します。<br>— LUMINANCE – 【LUMI】 表示文字の輝度設定です。<br>— 【 32 】 0~110の範囲で可変します。 - 【PCOL】 20秒経過した色を設定します。<br>- 【LUMI】 表示文字の輝度設定です。<br>- 【 32 】 0~110の範囲で可変します。<br>- 【 HUE 】 表示文字の色相設定です。<br>- 【 103 】 0~359の範囲で可変します。 表示文字の輝度設定です。 【 HUE 】 表示文字の色相設定です。 HUE - $\mathbf{L}$ SATURATION --【 SAT 】 表示文字の彩度設定です。 【 76 】 0~100の範囲で可変します。

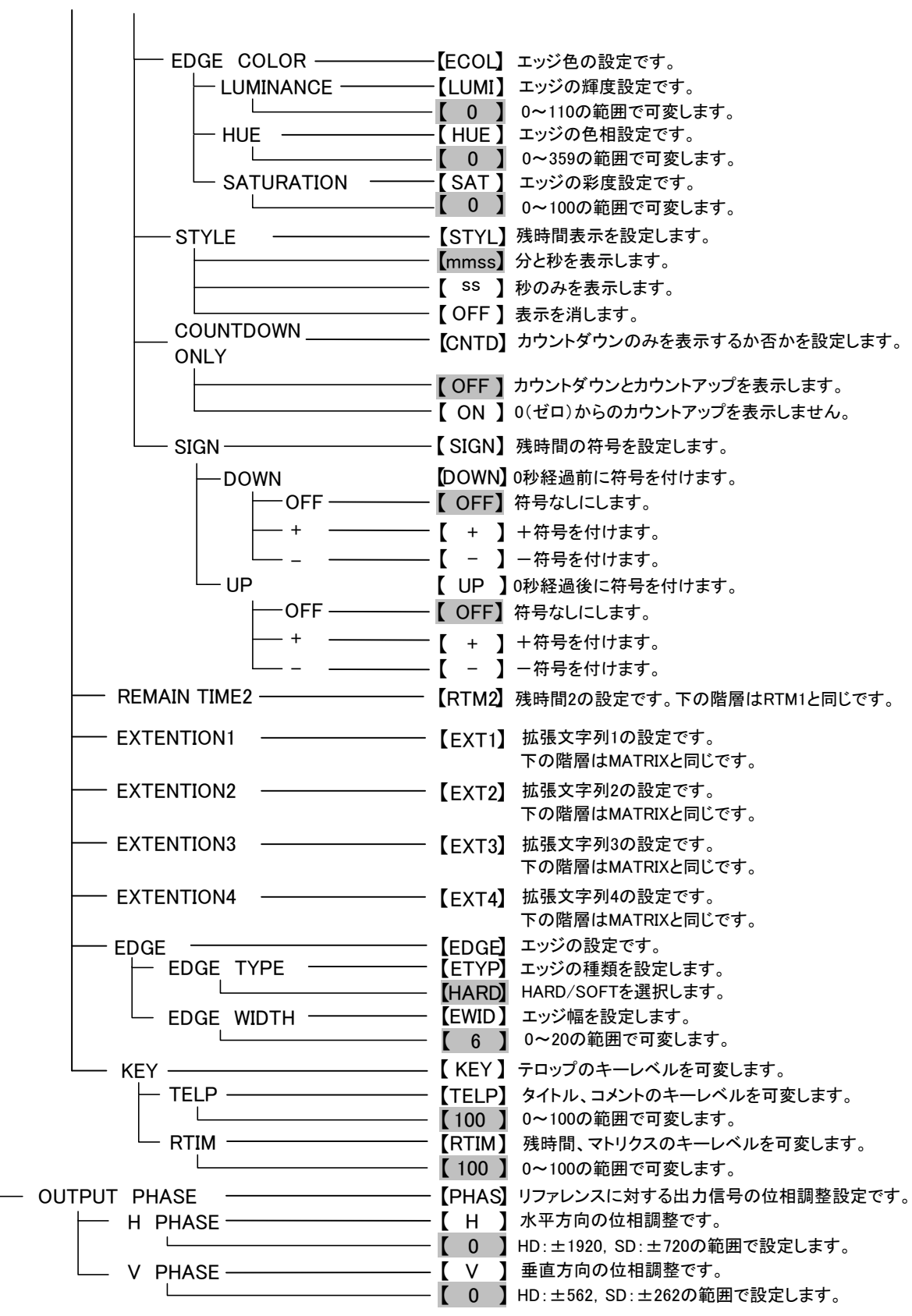

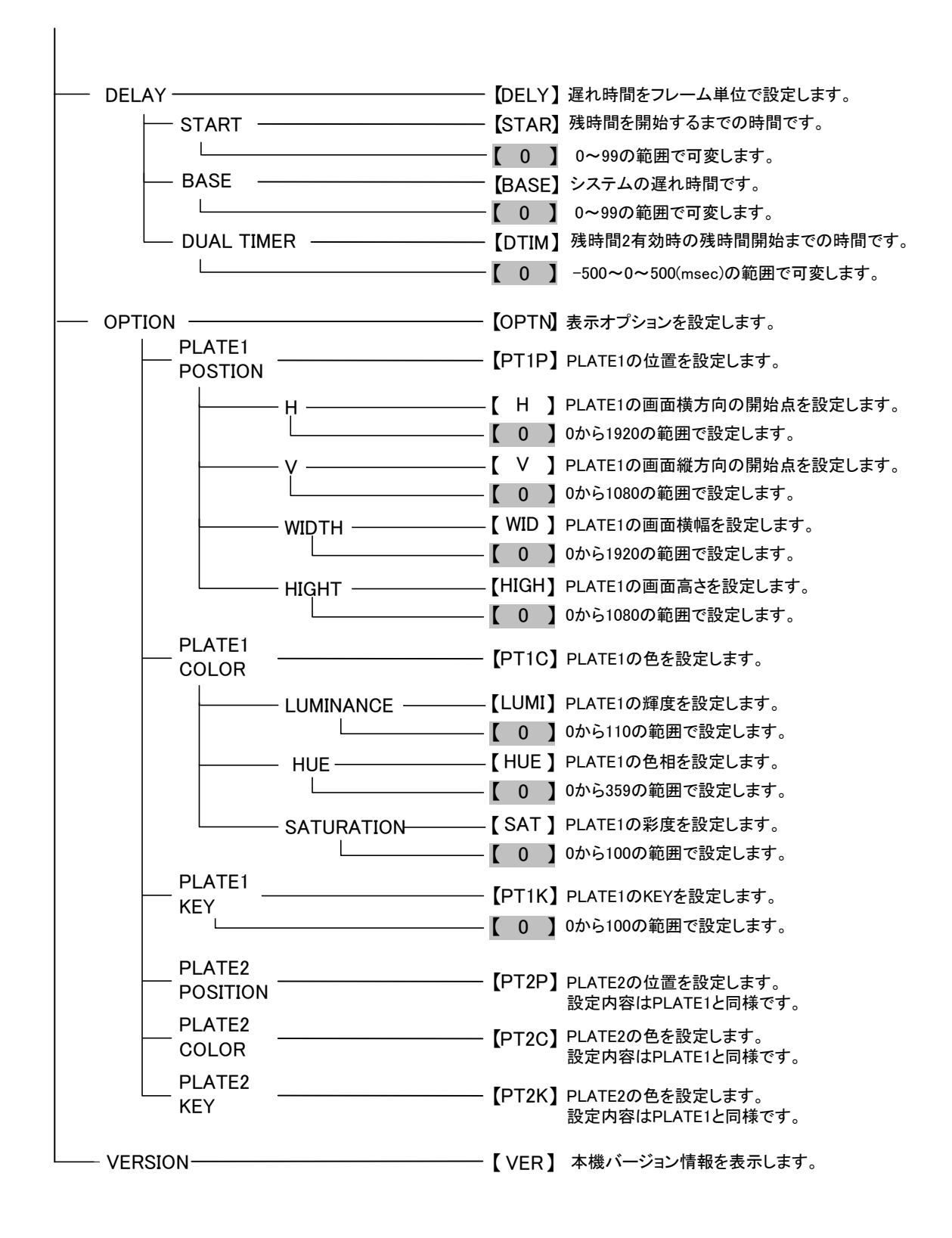

#### <span id="page-17-0"></span>3.各機能説明

- 【FORM】・・・LINE IN コネクターに入力されている映像フォーマットを選択します。
	- ・HDTV:【 59i】・・・1080i/59 フォーマット、【 50i】・・・1080i/50 フォーマット
	- ・SDTV:【525i】・・・525i/59 フォーマット、 【625i】・・・625i/50 フォーマット
- 【REF】・・・リファレンス信号分配モードを選択します。
	- ・【EDIR】・・・リファレンス信号に同期し、他のスロット基板へ分配しません。
- ・【EMST】・・・リファレンス信号に同期し、他のスロットの基板へ分配します。
- ・【ESUB】・・・リファレンス信号を筐体内バスから受信します。
- 【PRES】・・・各テロップの設定を行います。
	- ・【MATR】、【TITL】、【CMNT】、【RTIM】・・・これらのテロップは 1)~6)まで同じ操作です。
	- ・【EXT1】、【EXT2】、【EXT3】、【EXT4】・・・これら拡張文字列のテロップは 1)~6)まで同じ操作です。
	- 1)【FTYP】・・・書体・送り・レイアウトの設定です。
		- ・【FONT】・・・KAKU/USER1/USER2 から選択します。(USER1/USER2 は追加フォントです。)
		- ・【PITH】・・・文字送りで TUME/HAKO から選択します。(TUME は詰送り、HAKO は箱送りです。) 【RTIM】は設定できません。
		- ・【LAYO】・・・文章の配置で LEFT/CENT/RIGH から選択します。
			- LEFT は左寄せ、CENT はセンタリング、RIGH は右寄せです。
			- 表示位置と表示終了位置で囲まれた範囲で配置します。
	- 2)【FSIZ】・・・文字サイズを設定します。HDTV:24~200 、SDTV:24~60 ドット。

【RTIM】は、HDTV:24~600 、SDTV:24~150 ドット。

- 3)【FSPC】・・・文字間隔を設定します。HDTV:-300~50 、SDTV:-30~10 ドット。
	- 【RTIM】は、HDTV:-300~50 、SDTV:-100~30 ドット。
- 4)【FDLM】・・・「:」前後の間隔を設定します。HDTV:-300~50 、SDTV:-100~30 ドット。 【RTIM】のみ設定できます。
- 5)【FPOS】・・・表示位置を設定します。

表示位置と表示終了位置で囲まれた範囲で表示します。

ENDH、ENDV の値が 0 の場合、各フォーマットの最大値を示します。

- ・【H 】・・・水平表示位置を調整します。HDTV:0~1919、SDTV:0~719(2 ドット単位)
- ・【V 】・・・垂直表示位置を調整します。HDTV:0~1079、525i:0~487、625i:0~575(2 ライン単位)
- ・【ENDH】・・・水平表示終了位置を調整します。HDTV:0~1919、SDTV:0~719(2 ドット単位)

エッジを付けた場合、HDTV,SDTV 共に最大値-20 ドットで設定してください

- ・【ENDV】・・・垂直表示終了位置を調整します。HDTV:0~1079、525i:0~487、625i:0~575(2 ライン単位)
	- エッジを付けた場合、HDTV,SDTV 共に最大値-20 ラインで設定してください
- 6)【FCOL】・・・文字色の設定です。
	- ・【LUMI】・・・表示文字の輝度設定です。0~110 の範囲で設定可能です。
	- ・【HUE 】・・・表示文字の色相設定です。0~359 の範囲で設定可能です。
	- ・【SAT 】・・・表示文字の彩度設定です。0~100 の範囲で設定可能です。
- 7)【BCOL】・・・残時間 20 秒前の色設定です。
	- ・【LUMI】・・・輝度設定です。0~110 の範囲で設定可能です。
	- ・【HUE 】・・・色相設定です。0~359 の範囲で設定可能です。
	- ・【SAT 】・・・彩度設定です。0~100 の範囲で設定可能です。

8)【PCOL】・・・残時間 20 秒経過の色設定です。

・【LUMI】・・・輝度設定です。0~110 の範囲で設定可能です。

・【HUE 】・・・色相設定です。0~359 の範囲で設定可能です。

・【SAT 】・・・彩度設定です。0~100 の範囲で設定可能です。

9)【ECOL】・・・エッジ色の設定です。

・【LUMI】・・・エッジの輝度設定です。0~110 の範囲で設定可能です。

・【HUE 】・・・エッジの色相設定です。0~359 の範囲で設定可能です。

・【SAT 】・・・エッジの彩度設定です。0~100 の範囲で設定可能です。

<span id="page-18-0"></span>10)・【STYL】・・・残時間表示の表示設定を行います。(残時間 1、2 のみ表示されます)

・【mmss】・・・分秒表示を行います。(常に分と秒それぞれ 2 桁表示します)

・【ss 】・・・秒表示のみを行います。(-9 秒から+9 秒を 1 桁表示します)

・【OFF 】・・・強制非表示します。(文字列表示のみで使用する際に色設定の重なりを考慮せずに使用できます)

注意:残時間 2 の設定で【OFF 】以外が選択されているとき一部の外部制御コマンドが異なります。

11)・【CNTD】・・・カウントダウンのみを表示するか否かの設定です。(残時間 1、2 のみ表示されます) ・【OFF】・・・カウントダウン、カウントアップを表示します。

・【ON 】・・・0(ゼロ)からのカウントアップを表示しません。

12)・【SIGN】・・・残時間の符号付加を設定します。0 は符号が付きません。(残時間 1、2 のみ表示されます) ·【DOWN】・・・残時間 0 までの「一」符号です。ON/OFF から選択します。

・【UP 】・・・残時間 0 からの「+」符号です。ON/OFF から選択します。

・【EDGE】・・・エッジの設定です。

・【TYPE】・・・エッジの種類を設定します。HARD/SOFT から選択します。

・【WIDT】・・・エッジ幅を設定します。0~20 の範囲で設定可能です。(2 ドット、2 ライン単位)

・【KEY】・・・KEY レベルの設定です。0~100 の範囲で設定可能です。

・【PHAS】・・・リファレンスに対する出力信号の位相調整を行います。

・【 H 】・・・水平方向の位相を調整します。HDTV:±1920、SDTV:±720(1 ドット単位)

・【 V 】・・・垂直方向の位相を調整します。HDTV:±562、SDTV:±262(1 ライン単位)

・【DELY】・・・遅れ時間の調整を行います。

・【STAR】・・・残時間開始までの時間を調整します。0~99 フレームの範囲で設定可能です。

残時間を CUE UP して最初の START のみ有効となります。

一度カウントダウンして STOP した後、再 START では BASE 設定された時間後カウントダウンしま す。

・【BASE】・・・システムの遅れ時間を調整します。0~99 フレームの範囲で設定可能です。

・【DTIM】・・・残時間 2 有効時(MENU 設定 PRST-RTM2-STYL 設定が OFF でないとき)

残時間開始までの時間を調整します。

-500~0~500msec の範囲で設定可能です。

【OPTN】・・・表示オプションの設定を行います。

・【PT1P】・・・PLATE1 の位置設定です。

・【H 】・・・PLATE1 の画面横方向の開始点を 0~1920 の範囲(HD 時)で設定します。

・【V 】・・・PLATE1 の画面縦方向の開始点を 0~1080 の範囲(HD 時)で設定します。

・【WID 】・・・PLATE1 の横幅のサイズを 0~1920 の範囲(HD 時)で設定します。

・【HIGH】・・・PLATE1 の高さのサイズを 0~1080 の範囲(HD 時)で設定します。

・【PT1C】・・・PLATE1 の色設定です。

・【LUMI】・・・PLATE1 の輝度設定です。0~110 の範囲で設定可能です。

・【HUE 】・・・PLATE1 の色相設定です。0~359 の範囲で設定可能です。

・【SAT 】・・・PLATE1 の彩度設定です。0~100 の範囲で設定可能です。

・【PT1K】・・・PLATE1 の KEY 設定です。0~100 の範囲で設定可能です。

・【PT2P】・・・PLATE2 の位置設定です。

・【H 】・・・PLATE2 の画面横方向の開始点を 0~1920 の範囲(HD 時)で設定します。

・【V 】・・・PLATE2 の画面縦方向の開始点を 0~1080 の範囲(HD 時)で設定します。

・【WID 】・・・PLATE2 の横幅のサイズを 0~1920 の範囲(HD 時)で設定します。

・【HIGH】・・・PLATE2 の高さのサイズを 0~1080 の範囲(HD 時)で設定します。 ・【PT2C】・・・PLATE2 の色設定です。

・【LUMI】・・・PLATE2 の輝度設定です。0~110 の範囲で設定可能です。

・【HUE 】・・・PLATE2 の色相設定です。0~359 の範囲で設定可能です。

・【SAT 】・・・PLATE2 の彩度設定です。0~100 の範囲で設定可能です。

・【PT2K】・・・PLATE2 の KEY 設定です。0~100 の範囲で設定可能です。

【VER 】・・・本機のバージョンを表示します。

### <span id="page-20-0"></span>5.使用できるフォント

ユーザーフォントに市販のフォントをお使いになる場合、著作権についてフォントメーカーにお問い合わせください。 外字フォントについてもフォントをコピーしてお使いになる場合、著作権に触れることもありますので十分注意してく ださい。

#### <span id="page-20-1"></span>1.標準フォント

独自フォーマットの角ゴシックフォントを備えていますが、以下の文字は、表示できません。

 JIS SJIS EUC +0 +1 +2 +3 +4 +5 +6 +7 +8 +9 +A +B +C +D +E +F 13 区 2D20 873F ADA0 ① ② ③ ④ ⑤ ⑥ ⑦ ⑧ ⑨ ⑩ ⑪ ⑫ ⑬ ⑭ ⑮ 13 区 2D30 874F ADB0 ⑯ ⑰ ⑱ ⑱ ⑳ Ⅰ Ⅱ Ⅲ Ⅳ Ⅴ Ⅵ Ⅶ Ⅶ 区 Ⅹ ・ 13 区 2D40 875F ADC0 ミリキロ 字 気 袋 ち み ね ぼ ? 狸 ち ま 鈴 鷸 き 13 区 2D50 876F ADD0 mm cm km mg kg cc m<sup>2</sup> · · · · · · · · · · <sub>『</sub>戚 13 区 2D60 8780 ADE0 " " No. KK, TEL ① ④ ① ② 编 ㈱ 侑 代 聯 柾 翢 13 区 2D70 8790 ADF0 ≒ ≡ ∫ ∮ ∑ √ ⊥ ∠ ∟ ⊿ ∵ ∩ ∪ ・ ・ 半角 007E 007E 007E ~

これらのフォントをご使用になりたい場合は、外字フォントを作成するか、市販の TrueType のフォントを登録して ご使用ください。

標準フォントのファイル名は、VNGA1.IDX、VCGA1.DAT、VNG2.IDX、VNG2.DAT となっています。フォーマットや 削除した場合、以下の方法で転送します。

DOS 窓のコマンドプロンプトから FTP を実行します。

[例] 筐体の IP アドレス 192.168.1.1、スロット番号 6 の CI-70V に CIGAIJI.TTF をアップロードの場合

FTP△192.168.1.1

Connected to 192.168.1.1.

220 FTP Server ready

User (192.168.1.1@none)): ADMIN

331 Password required

Password: VBUS

230 Logged in

ftp> cd△I: <--- スロット番号 1 から D,E,F...でスロット番号 6 が I です。 250 Requested file action completed

以下の put コマンドで VNGA1.IDX、VCGA1.DAT、VNG2.IDX、VNG2.DAT のファイルを転送します。

ftp> put△VNGA1.IDX

200 Command successful

150 Opening data connection

226 Closing data connection; Requested file action successful

ftp: aaaaa bytes sent in 1.42Seconds 177.79Kbyte/sec.

ftp> bye

△はスペースで下線部が入力です。

### <span id="page-21-0"></span>2.ユーザーフォント

TrueType の USER1 と USER2 のユーザーフォントを追加できます。SHIFTJIS または UNICODE の TrueType フォントファイルをアップロードすることにより使うことができます。

以下の手順でアップロードできます。

DOS 窓のコマンドプロンプトから FTP を実行します。

- [例] 筐体の IP アドレス 192.168.1.1、スロット番号 6 の CI-70V に ABCD.TTF をアップロードの場合
	- FTP△192.168.1.1

Connected to 192.168.1.1.

220 FTP Server ready

User (192.168.1.1<sup>(3</sup>none)): ADMIN

331 Password required

Password: VBUS

230 Logged in

ftp> cd△I: <--- スロット番号 1 から D,E,F...でスロット番号 6 が I です。

- 250 Requested file action completed
- ftp> put△ABCD.TTF

200 Command successful

150 Opening data connection

226 Closing data connection; Requested file action successful

ftp: aaaaa bytes sent in 1.42Seconds 177.79Kbyte/sec.

ftp> bye

△はスペースで下線部が入力です。

アップロードした TrueType フォントファイルのファイル名を登録します。

CI-70V テストアプリケーションを使います。

(1)CI-70V テストアプリケーションを起動します。

(2)CI-70V のスロット番号を右上のスロット欄に設定し「データ取得」釦を押します。

[テキスト入力・表示]欄に"データ取得完了"が表示されます。

これで、正しく通信ができています。

(3)[テキスト入力・表示]欄のフォントを[USER1]にしテキスト入力欄に"ABCD.TTF"と入力します。

- (4)「フォント名設定」釦を押します。
- (5)「フォント名取得」釦を押します。

テキスト入力欄に"1:ABCD.TTF"と表示されれば正しく登録されています。

(6)USER2 を登録するには、(3)から繰り返します。

### <span id="page-21-1"></span>3.外字フォント

名前や特殊文字など標準フォントにない文字を外字として使うことができます。Windows の外字エディタで作成 した外字フォントをアップロードすることにより CI-70V アプリケーションに表示されている文字と同じ文字を表示 できます。

外字コードは、

SHIFT JIS 0xf040~0xf07e 0xf080~0xf0fc 0xf140~0xf17e 0xf180~0xf1fc 0xf240~0xf27e 0xf280~0xf2fc 0xf340~0xf37e 0xf380~0xf3fc

0xf440~0xf47e 0xf480~0xf4fc 0xf540~0xf57e 0xf580~0xf5fc 0xf640~0xf67e 0xf680~0xf6fc 0xf740~0xf77e 0xf780~0xf7fc 0xf840~0xf87e 0xf880~0xf8fc 0xf940~0xf97e 0xf980~0xf9fc

UNICODE 0xe000~0xe757

で、1880 文字まで使うことができます。

外字フォントのファイル名は、CIGAIJI.TTFになります。

外字エディタで作成したファイルはTrueTypeのEUDC.TTEとBitMapのEUDC.EUFになります。 EUDC.TTEのみを使いますが、ファイルはエクスプローラで見ることはできませんので以下の手順でコピーし アップロードします。

(1)外字フォントの取り出し

1)コンピュータの管理者Administratorでログオンします。 2)DOS窓のコマンドプロンプトを開きFontsフォルダに移動します。 Fontsフォルダは、Windowsのバージョンに合わせてください。 「例] フォントc:\WINNT\Fonts ユーザワーク d:\workの場合

C:¥> cd△¥WINNT¥Fonts

C:¥> copy△EUDC.TTE△d:¥work

1 個のファイルをコピーしました。

C:WINNT¥Fonts> D:

D:> cd△¥work

D:¥work> ren△EUDC.TTE△CIGAIJI.TTF

△はスペースで下線部が入力です。

### (2)外字フォントのアップロード

DOS窓のコマンドプロンプトからFTPを実行します。

[例] 筐体のIPアドレス192.168.1.1、スロット番号6のCI-70VにCIGAIJI.TTFをアップロードの場合

FTP△192.168.1.1

Connected to 192.168.1.1.

220 FTP Server ready

User (192.168.1.1<sup>(3</sup>none)): ADMIN

331 Password required

Password: VBUS

230 Logged in

ftp> cd△I: <--- スロット番号 1 から D,E,F...でスロット番号 6 が I です。

250 Requested file action completed

ftp> put△CIGAIJI.TTF

200 Command successful

150 Opening data connection

226 Closing data connection; Requested file action successful

ftp: aaaaa bytes sent in 1.42Seconds 177.79Kbyte/sec.

ftp> bye

△はスペースで下線部が入力です。

CIGAIJI.TTF をアップロードすることで自動登録されます。

(3)外字フォントの削除

DOS窓のコマンドプロンプトからFTPを実行します。

[例] 筐体のIPアドレス192.168.1.1、スロット番号6のCI-70VにCIGAIJI.TTFを削除の場合

FTP△192.168.1.1

Connected to 192.168.1.1.

220 FTP Server ready

User (192.168.1.1<sup>(3)</sup>none)): ADMIN

331 Password required

Password: VBUS

230 Logged in

ftp> cd△I: <--- スロット番号 1 から D,E,F...でスロット番号 6 が I です。

250 Requested file action completed

ftp> delete△CIGAIJI.TTF

250 Requested file action completed

ftp> bye

△はスペースで下線部が入力です。

外字エディタで作成した文字はそのままでは滑らかな文字にはなりません。滑らかな文字にするには、TTedit の ような TrueType フォント作成ツールを使って加工してください。

プリセットした外字フォントのテロップを表示するには、テロップ設定コマンドを送る、または電源を再投入します。 これによりテロップが再描画されます。

外字フォント CIGAIJI.TTF を削除した場合は、電源を再投入します。

### <span id="page-24-0"></span>6.トラブルシューティング

トラブルが発生した場合の対処方法です。 (文中の→は対処方法を示しています)

現象 電源が入らない。

- 原因 ・本体正面の電源スイッチはON側になっていますか? ・本体の電源ケーブルのプラグはコンセントに挿入されていますか? ・本体のヒューズは切れていませんか? →もし交換してすぐにヒューズが切れるようであれば、直ちに使用を中止し、当社連絡先にご連絡ください。
- 現象 出力画面がまったく表示されない。
- 原因·入力信号が本製品に正しく入力されていますか?
	- ・モニターと本体は正しく接続されていますか?
	- ・電源スイッチはON側になっていますか?
	- →設定方法は「2. 機能チェック」を参照してください。
- 現象 REFランプが緑点灯しない。
- 原因 ・REF INコネクターにBBS信号、または3値SYNC信号が入力されていますか? →REF INコネクターにBBS信号、または3値SYNC信号を入力してください。 →REF信号分配モードを確認してください。
- 現象 出力映像が乱れる。
- 原因 ・リファレンス信号と入力信号のフォーマットが合っていますか? →リファレンス信号と入力信号のフォーマットを合わせてください。
- 現象 出力映像がライン落ちしている。
- 原因 ・リファレンスと入力信号の位相が引き込み範囲内にありますか? →リファレンス信号に対して入力信号をアドバンスさせるか、CI-70VのOUTPUT PHASE調整にて H,V位相を調整して、引き込み範囲内に入る状態にして下さい。詳細は10.仕様 タイミングチャート を参照してください。
- 現象 表示位置を移動したときに文字色が部分的に他の色で変わってしまう。
- 原因 ・文字の表示位置設定がコメント、素材タイトル、マトリックス入力名、残時間などで重なっていませんか? →各文字列の表示エリアが重なった場合、表示色の優先度により正しく表示されません。 MENU内のFONT POSITIONの設定、FONT SIZEの設定を変更し重ならないように設定してください。 詳細は9.8 レイアウトの設定方法を参照してください。
- 現象 残時間2が表示されない。
- 原因 ・初期値ではOFFに設定しています。 →[P13](#page-18-0) 「4. 操作方法」の「3. 各機能説明」の[「10\)」](#page-18-0)、[P20](#page-25-0)「7. 外部インターフェース」を参照してください。

# <span id="page-25-0"></span>7.外部インターフェース

### <span id="page-25-1"></span>REMOTE(PARALLEL)

APCなど外部装置から表示画面の切り替え制御ができます。 DIPスイッチ(SW2)No.5がOFFでTYPE A、ONでTYPE Bの切り替え制御になります。 MENU設定PRST-RTM2-STYL設定がOFFでないとき、残時間2表示時で動作します。

### TYPE A

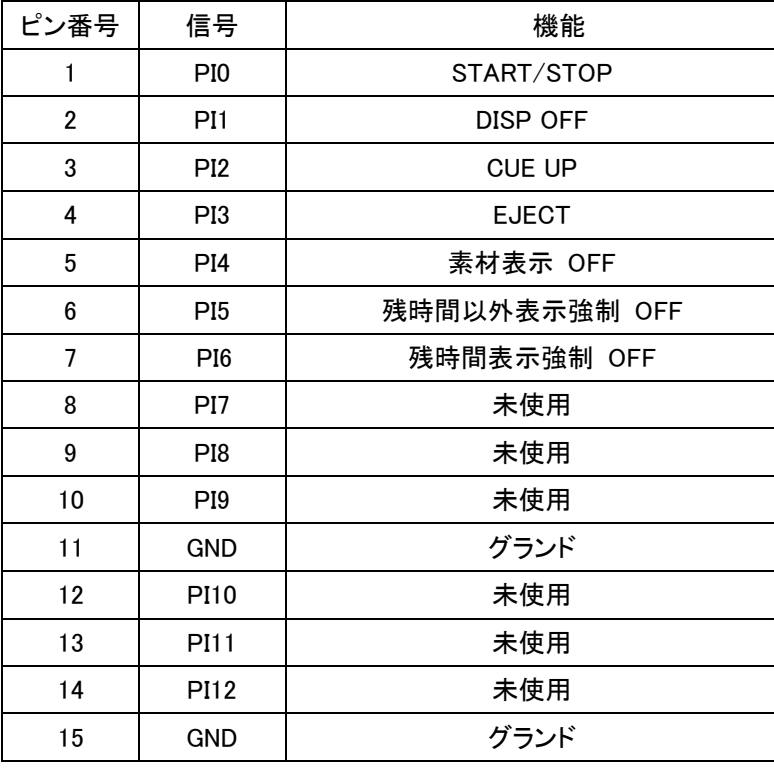

TYPE B

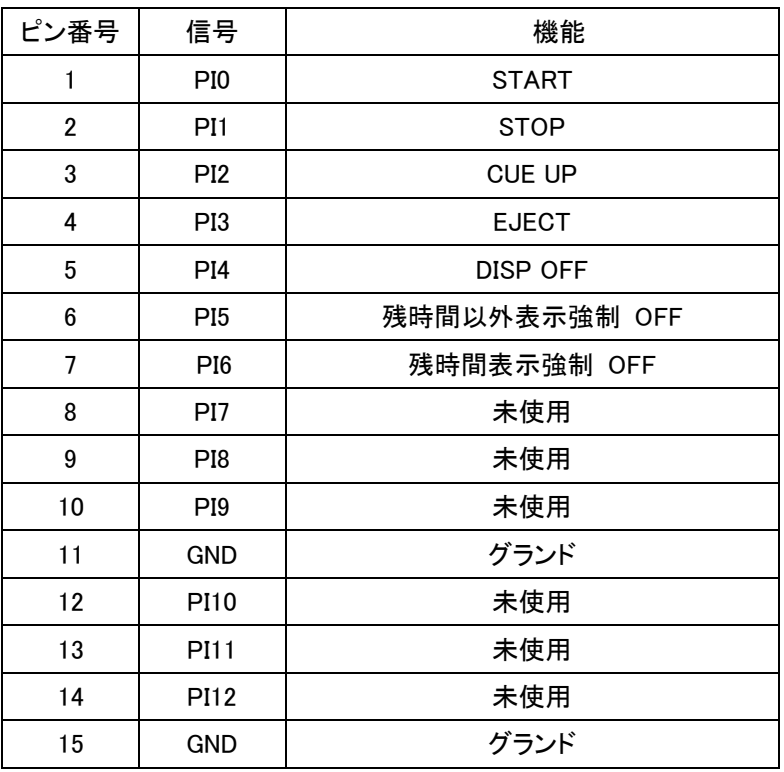

| ピン番号           | 信号              | 機能               |
|----------------|-----------------|------------------|
| 1              | PI0             | 残時間 1 START/STOP |
| $\overline{2}$ | PI1             | 残時間 2 START/STOP |
| 3              | PI <sub>2</sub> | <b>CUE UP</b>    |
| 4              | PI3             | <b>EJECT</b>     |
| 5              | PI4             | 未使用              |
| 6              | PI5             | 残時間以外表示強制 OFF    |
| 7              | PI <sub>6</sub> | 残時間表示強制 OFF      |
| 8              | PI7             | 未使用              |
| 9              | P <sub>I8</sub> | 未使用              |
| 10             | PI9             | 未使用              |
| 11             | <b>GND</b>      | グランド             |
| 12             | PI10            | 未使用              |
| 13             | <b>PI11</b>     | 未使用              |
| 14             | PI12            | 未使用              |
| 15             | <b>GND</b>      | グランド             |

残時間2表示時(MENU設定PRST-RTM2-STYL設定がOFFでないとき)

※ TTL信号で制御する際は、吸い込み電流が12mAまで耐えられるデバイスで駆動してください。

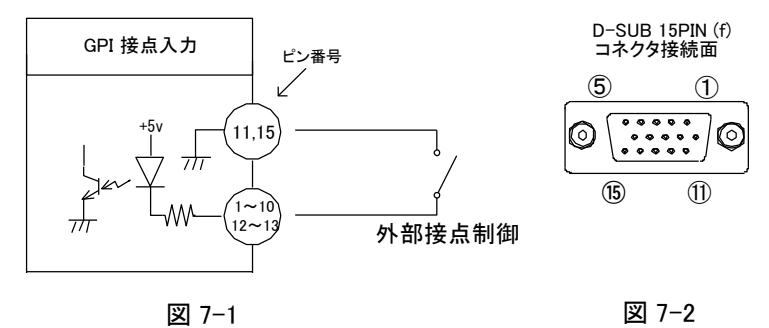

### TYPE A

(1)START/STOP

カウントダウン、HIGH から LOW でカウント開始します。①

LOW から HIGH でカウント停止します。(STOP) ②

再STARTで現表示カウントからカウント開始します。

(2)DISP OFF

HIGH から LOW で全ての表示をOFFします ①

LOW から HIGH で表示します。 ②

(3)CUE UP

カウンタ初期化。

HIGH から LOW で CUEUP スタートします。(残時間 1 表示OFF)① LOW から HIGH で CUEUP エンドします。 (残時間 1 表示) (2)

(4)EJECT

LOW から HIGH のエッジで全ての表示を OFF しカウントも停止します。②

(5)素材表示 OFF

HIGH から LOW で素材タイトル、コメント、マトリックスの表示をOFFします (1)

LOW から HIGH で表示します。 ②

(6)残時間以外表示強制 OFF

LOW 時残時間以外の表示を強制的に OFF します。

(7)残時間表示強制 OFF

LOW 時残時間の表示を強制的に OFF します。

### TYPE B

(1)START

カウントダウン、HIGH から LOW でカウント開始します。①

再STARTで現表示カウントからカウント開始します。

100ms 以上保持してください。

(2)STOP

カウントダウン、HIGH から LOW でカウント停止します。①

100ms 以上持してください。

START、STOP 同時押しで STOP 優先です。

(3)CUE UP

カウンタ初期化。メインメニューより ON/OFF 切り替え可能。

HIGH から LOW で CUEUP スタートします。(素材タイトル、コメント、マトリックス、残時間 1 の再描画、

表示)①

LOW から HIGH で CUEUP エンドします。 ②

(4)EJECT

LOW から HIGH のエッジで全ての表示を OFF しカウントも停止します。②

素材タイトル、コメント、マトリックス、残時間のプレーンをクリアします。表示制御は ON のままです。

(5)DISP OFF

HIGH から LOW で全ての表示をOFFします ①

LOW から HIGH で表示します。 (2)

(6)残時間以外表示強制 OFF

LOW 時残時間以外の表示を強制的に OFF します。

(7)残時間表示強制 OFF

LOW 時残時間の表示を強制的に OFF します。

残時間2表示時(MENU設定PRST-RTM2-STYL設定がOFFでないとき)

(1)残時間 1 START/STOP

カウントダウン、HIGH から LOW でカウント開始します。①

LOW から HIGH でカウント停止します。(STOP) ②

再STARTで現表示カウントからカウント開始します。

(2)残時間2 START/STOP

カウントダウン、HIGH から LOW でカウント開始します。①

LOW から HIGH でカウント停止します。(STOP) ②

再STARTで現表示カウントからカウント開始します。

(3)CUE UP

カウンタ初期化。

HIGH から LOW で CUEUP スタートします。(全画面再描画表示 ON)①

LOW から HIGH で CUEUP エンドします。 ②

(4)EJECT

LOW から HIGH のエッジで全ての表示を OFF します。② (5)残時間以外表示強制 OFF

LOW 時残時間以外の表示を強制的に OFF します。

(6)残時間表示強制 OFF

LOW 時残時間の表示を強制的に OFF します。

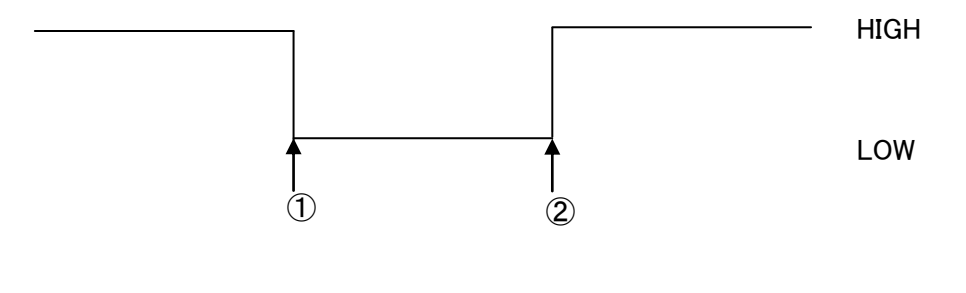

例)全画面表示OFFの接点信号

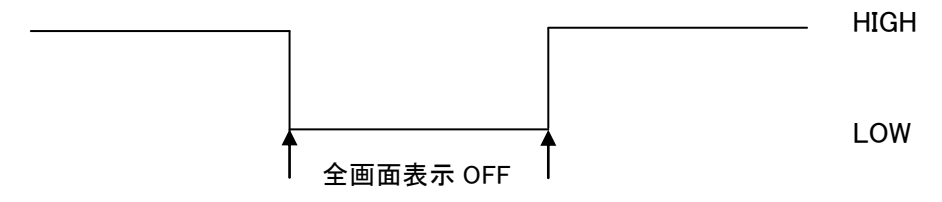

LOWレベル(接点クローズ)で表示がOFFになります。

### <span id="page-29-0"></span>RS-422

APC などの外部装置から表示画面の切り替え、レイアウトの設定等の制御ができます。

通信速度 38400bps

ビット構成 スタート:1ビット データー:8ビット パリティ:なし ストップ:2ビット

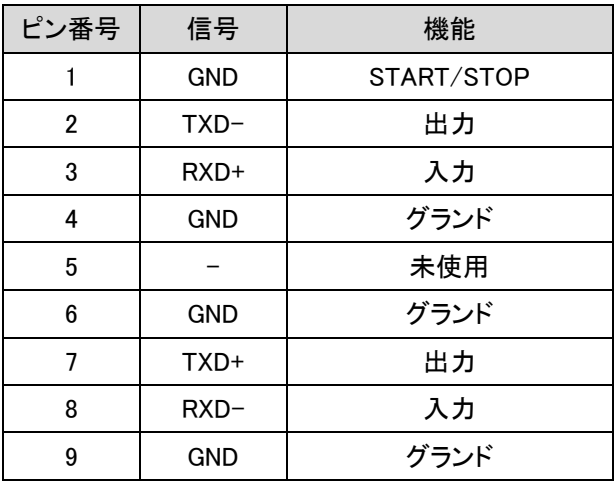

ケーブル用適合コネクター 型番:HDEB-9P(メーカー:HIROSE) ケーブル用適合コネクタカバー 型番:17JE-09H-1C(メーカー:DDK) 注)必ず上記の指定されたコネクター、カバーを使用してください。

### <span id="page-30-0"></span>8.SNMP

CI-70VのMIBデータは以下の表に対応します。

オブジェクト識別子は、1.3.6.1.4.1.20120.20.1.192.1.1.項番.indexになります。indexは、スロット番号 1~10です。

(旧識別子は、1.3.6.1.4.1.20120.n.項番.0 となります。nは、スロット番号1~10になります。)

MIBデータが変化したときはトラップが発生します。

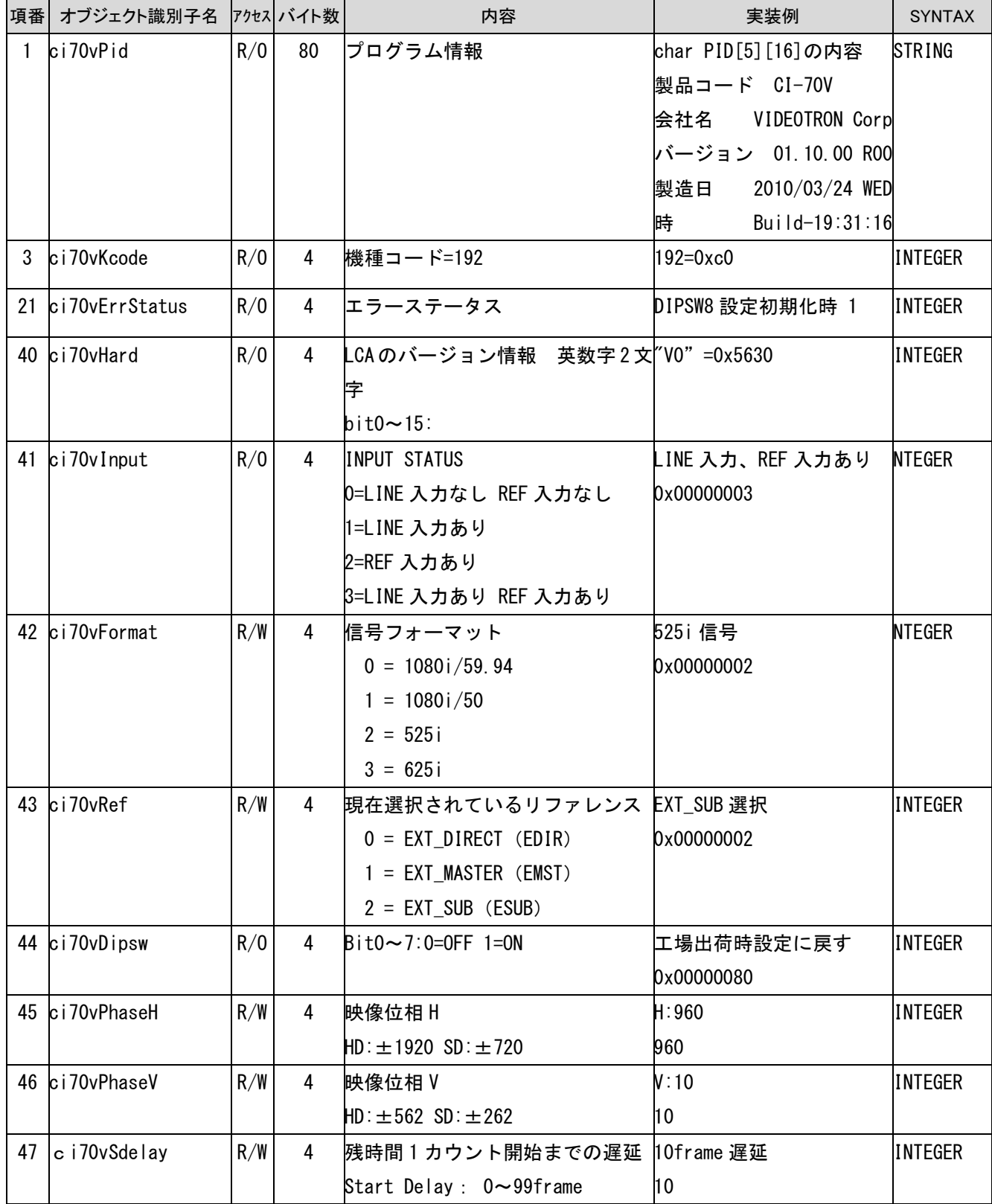

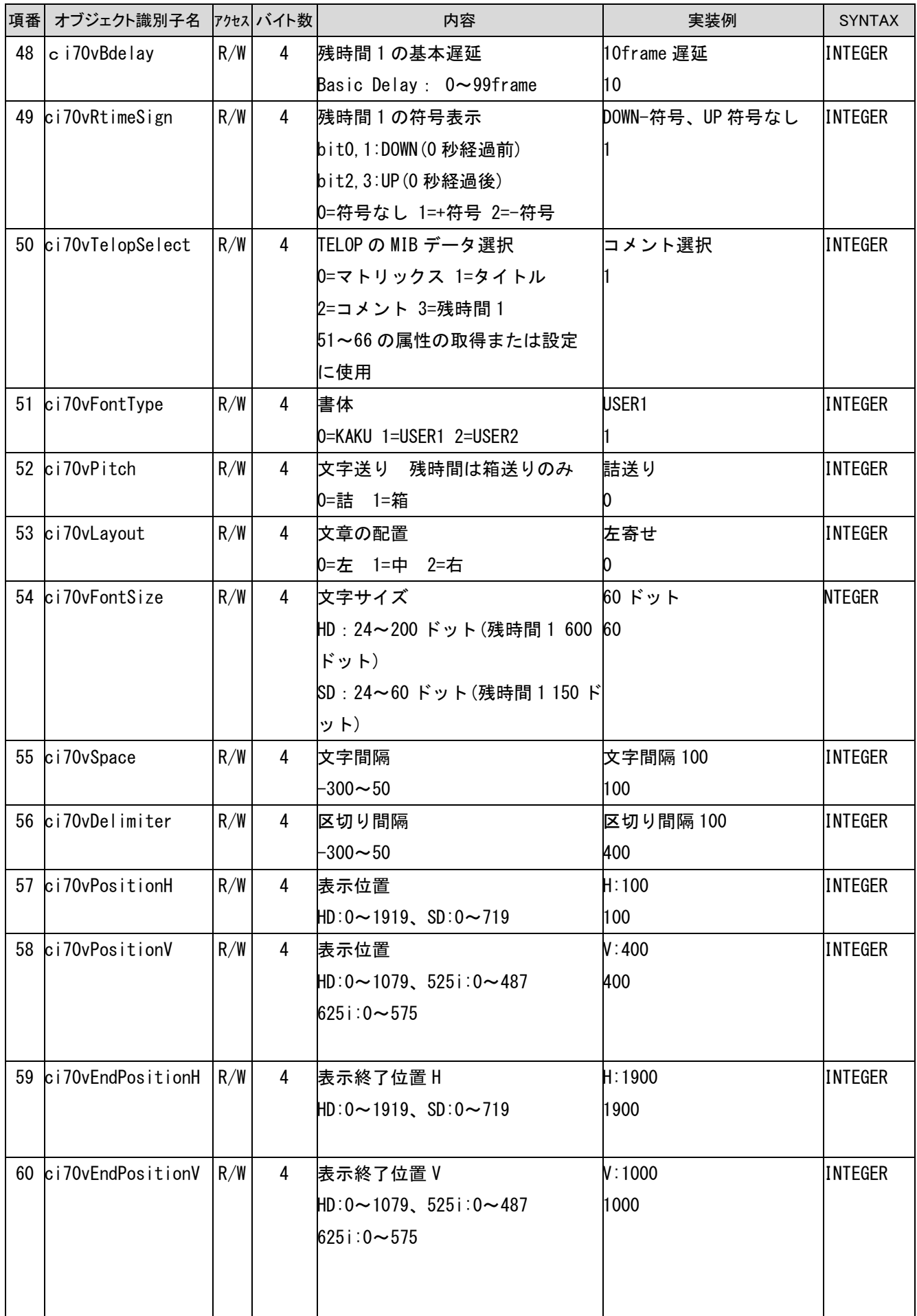

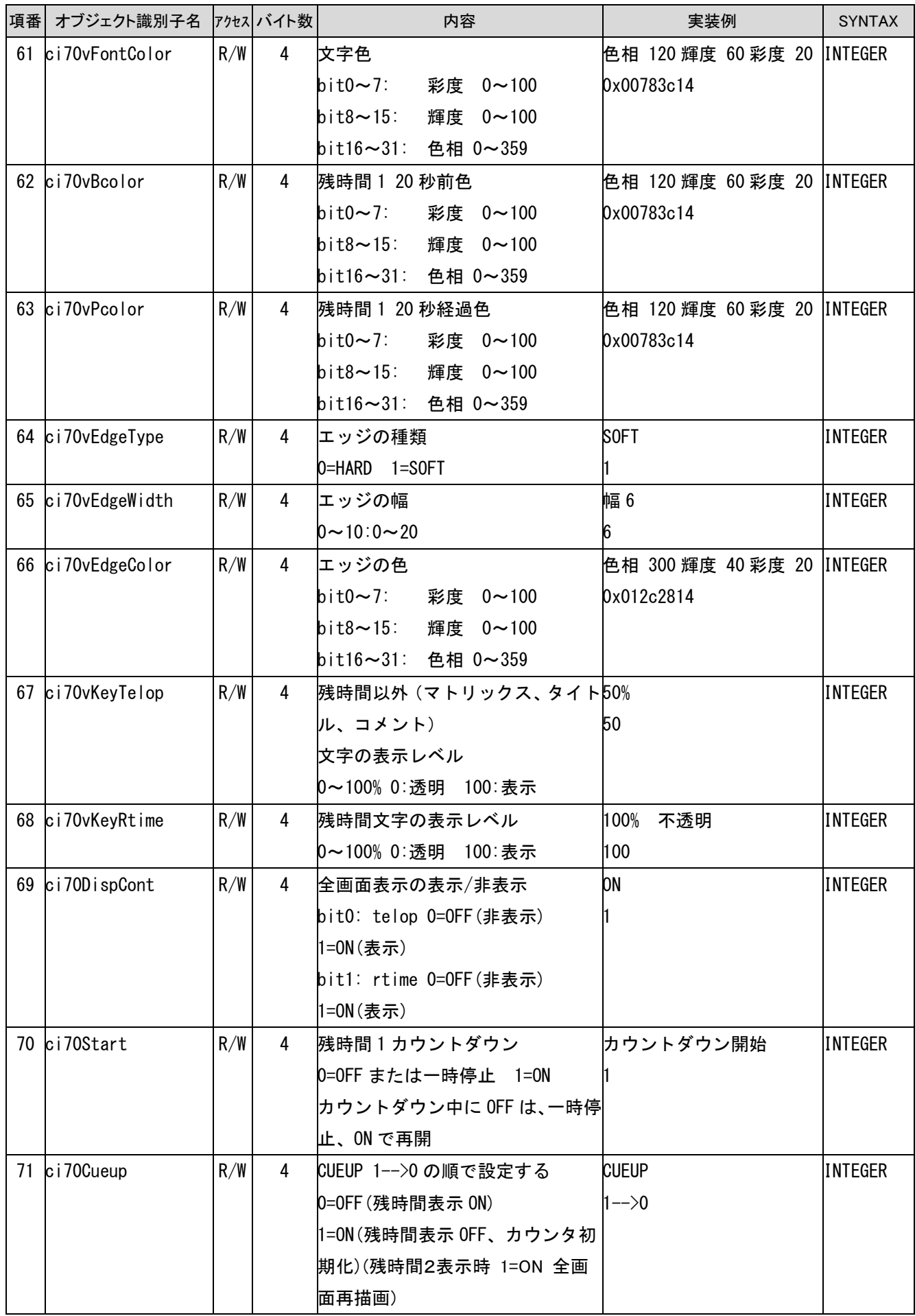

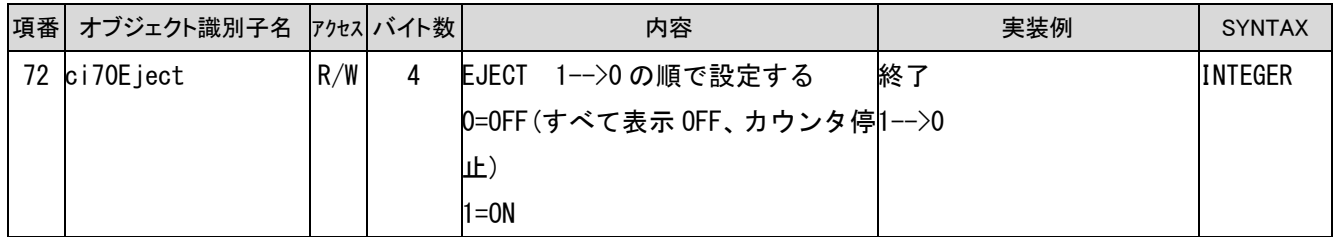

## <span id="page-34-0"></span>9.LAN 通信コマンド

#### <span id="page-34-1"></span>1.LAN 通信による制御

CI-70V の表示制御は、TCP/IP または UDP 通信を使い Vbus-70C 筐体の SNMP モジュールを径由して制御 メッセージ(以下、コマンドと称します)を受信し、素材内容をスーパーインポーズします。IP アドレスとポート番号 は TELNET で設定します。

コマンドにより素材名称、コメント、残時間などの文字の位置や大きさ、残時間カウントダウンの開始や停止を 制御することができます。 LAN

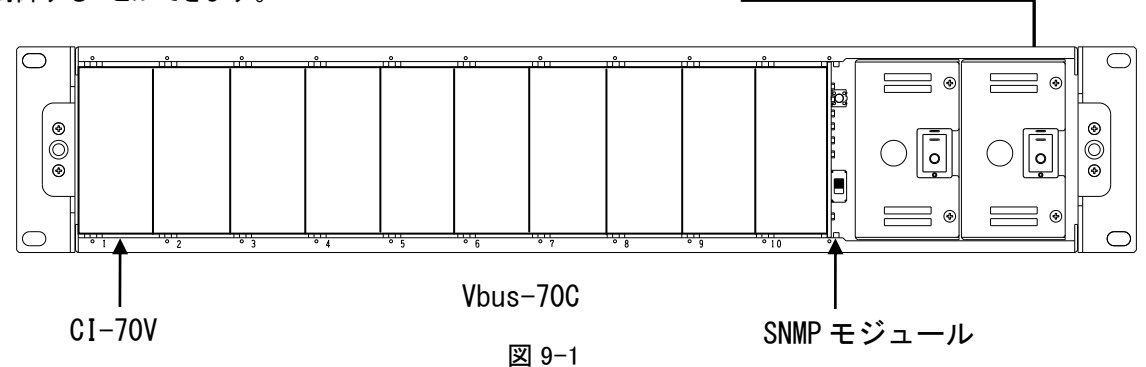

### <span id="page-34-2"></span>2.プロトコル

外部 APC,PC 等からのコマンドを Vbus-70C の SNMP モジュールで受信し ACK/NAK の返信メッセージを 1 秒 以内に返します。返信メッセージは CI-70V でコマンドを実行してから返します。

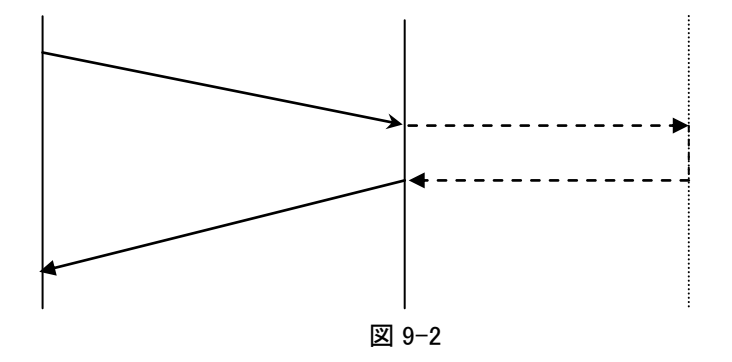

※描画等の時間がかかるコマンドは、受信後すぐに返信メッセージを返します。

TCP/IP 通信

IP アドレス、ポート番号は Vbus シリーズ筐体の設定で行えます。Vbus 筐体の 取扱説明書(SNMP ボードの設定)を参照してください。 通信開始前にコネクションを確立してから通信メッセージを送受信します。

通信メッセージが相手に届いたかチェックし、届いていない場合、自動で再送します。

到着順序は保証されています。

UDP 通信

IP アドレス、ポート番号は Vbus シリーズ筐体の設定で行えます。Vbus 筐体の 取扱説明書(SNMP ボードの設定)を参照してください。 コネクションの確立をせずに通信メッセージを送受信します。

通信メッセージは投げっぱなしのため、相手が受信したか自分でチェックする必要があります。 相手が受信していない (タイムアウトした) 場合、必ず自分で再送することが必要です。 到着順は保証されていません。

### <span id="page-35-0"></span>3.コマンドフォーマット

通信データ長は、コマンドにより可変です。 コマンドフォーマットは全てバイナリーコードで扱います。 ここで扱う数字の表記は 10 進数です。16 進数の場合は、数字の先頭に 0x をつけます。 バイトオーダーは、Big Endian です。

制御メッセージフォーマットを以下に示します。

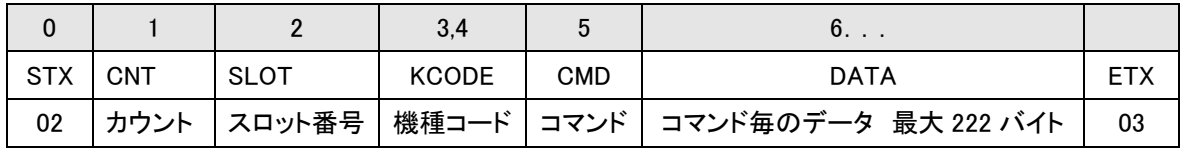

### (1)カウント

SLOT、KCODE、CMD、DATA の総バイト数を示します。

(2)スロット番号

1~10: スロット番号 1~10(左が 1)

(3)機種コード

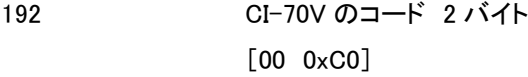

(4)コマンド

約 30 種類のコマンドがあります。

(5)コマンド毎のデータ

コマンド毎にデータ数が変わります。

最大 222 バイトです。

222 バイトを超えるデータを扱う場合は、同一コマンドでブロック番号と終了フラグを使って行います。
# 4.コマンド一覧

仕様変更によりコマンドの内容が変わることがあります。 コマンド

- 1:FORMAT、REF の選択
- 2:残時間 1 の遅れ時間設定 ※1
- 3:テロップの経過色設定
- 4:残時間 1 の符号設定 ※1
- 5:テロップの属性設定
- 6:テロップの文字色設定
- 7:テロップのエッジ設定
- 8:テロップのキーレベル設定
- 9:テロップの文章設定 ※1
- 10:ユーザーフォントファイル名の設定
- 11:描画制御の設定 ※1
- 12:残時間 1 の文字列設定 ※1
- 13:テロップ、残時間 1、拡張文字列の個別設定 ※1
- 20:残時間 1 のスタート/ストップ ※1
- 21:表示の設定
- 22:CUEUP
- 23:EJECT
- 24:残時間 1 の文字列設定と残時間 1 カウント開始 ※1

30:READY チェック

- 31:FORMAT、REF のステータス取得
- 32:残時間 1 の遅れ時間取得 ※1
- 33:テロップの経過色取得
- 34:残時間 1 の符号取得 ※1
- 35:テロップの属性取得
- 36:テロップの文字色取得
- 37:テロップのエッジ取得
- 38:テロップのキーレベル取得
- 39:テロップの文章取得
- 40:ユーザーフォントファイル名の取得
- 41:表示ステータスの取得
- 42:残時間 1 の取得
- 43:バージョン情報の取得
- 44:描画制御ステータスの取得
- 45:文字列の個別取得
- 50:残時間 2 有効時 残時間 1 残時間 2 スタート/ストップ制御
- 51:残時間 2 有効時 マトリックス入力名、素材タイトル、コメント、残時間 1、残時間 2 一括設定 コマンド 30~45 は、データの取得に使います。

 設定を確実にするために、エラー発生時はコマンド再送を最低 1 回するようにしてください。 ※1 残時間 2 が表示設定されているときは使用できません。

# 5.送信コマンド詳細

(1)FORMAT,REF の設定

映像フォーマット、リファレンス信号分配の選択、出力位相の設定をします。

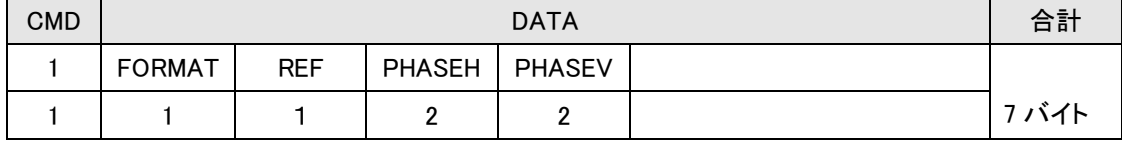

FORMAT: 映像フォーマット 0=1080i/59 1=1080i/50 2=525i/59 3=625i/50 REF: リファレンス信号分配 0=EXT DIRECT 1=EXT MASTER 2=EXT SUB PHASEH: 水平方向の位相調整 HD: ±1920 SD: ±720 PHASEV: 垂直の位相調整 HD: ±562 SD: ±262

(2)残時間 1 の遅れ時間設定

残時間 1 の遅れ時間を調整します。

描画時間がありますのでコマンドを受信してから設定時間後に表示します。

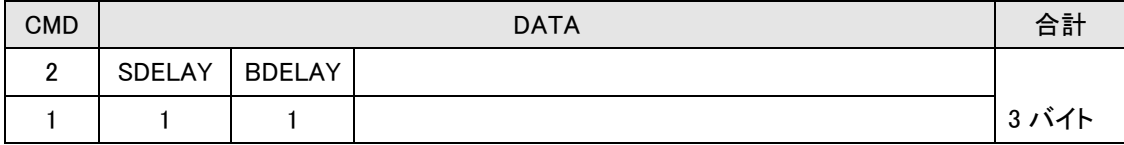

SDELAY: START 遅延 カウント開始するまでの時間 0~99frame

BDELAY: 基本遅延 全体の遅れ時間 0~99frame

(3)テロップの経過色設定

テロップの経過を設定します。

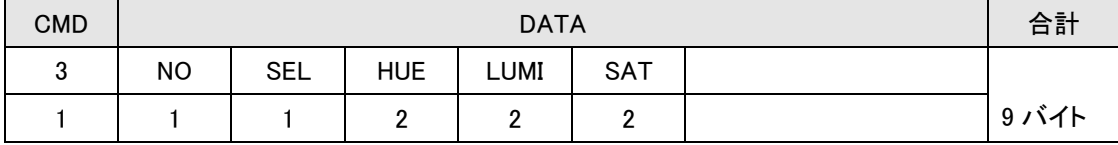

NO: テロップ番号 0=マトリックス入力 1=素材タイトル 2=コメント 3=残時間 1

4~7=拡張文字列 1~4 8=残時間 2

SEL: 選択 1 バイト 0=20 秒前色 1=20 秒経過色

HUE: 色相 2 バイト 0~359°

LUMI: 輝度 2 バイト 0~110%

SAT: 彩度 2 バイト 0~100%

(4)残時間 1 の符号設定

残時間 1 の符号を設定します。CUEUP スタート、残時間 1 の属性設定コマンドで描画します。

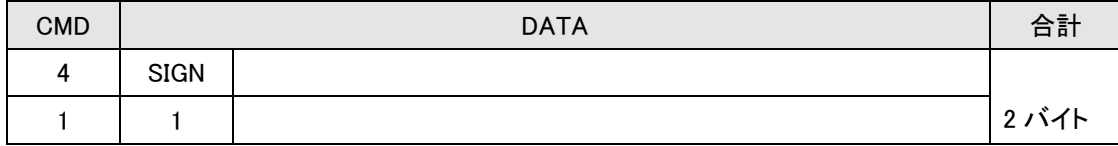

SIGN: bit0,1:DOWN(0 秒経過前) 0=符号なし 1=+符号 2=-符号

bit2,3:UP(0 秒経過後) 0=符号なし 1=+符号 2=-符号

(5)テロップの属性設定

テロップの書体、大きさ、間隔、キーレベル、表示位置を設定します。

表示位置は左上が(0,0)になります。

表示範囲は、(POSH、POSV)と(EPOSH、EPOSV)で囲まれた範囲になります。

配置もこの表示範囲で設定します。

EPOSH、EPOSV 共に 0 のとき最終位置は、映像フォーマットの最大値になります。

任意の位置に表示したい場合は、配置を左寄せで EPOSH、EPOSV を 0 にし POSH,POSV で設定します。

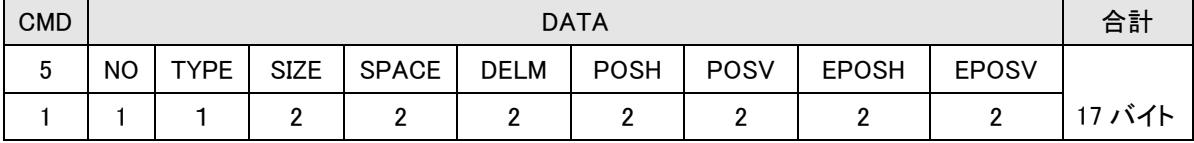

NO: テロップ番号 0=マトリックス入力 1=素材タイトル 2=コメント 3=残時間 1 4~7=拡張文字列 1~4 8=残時間 2

TYPE: 書体と書き方向の指定、符号表示

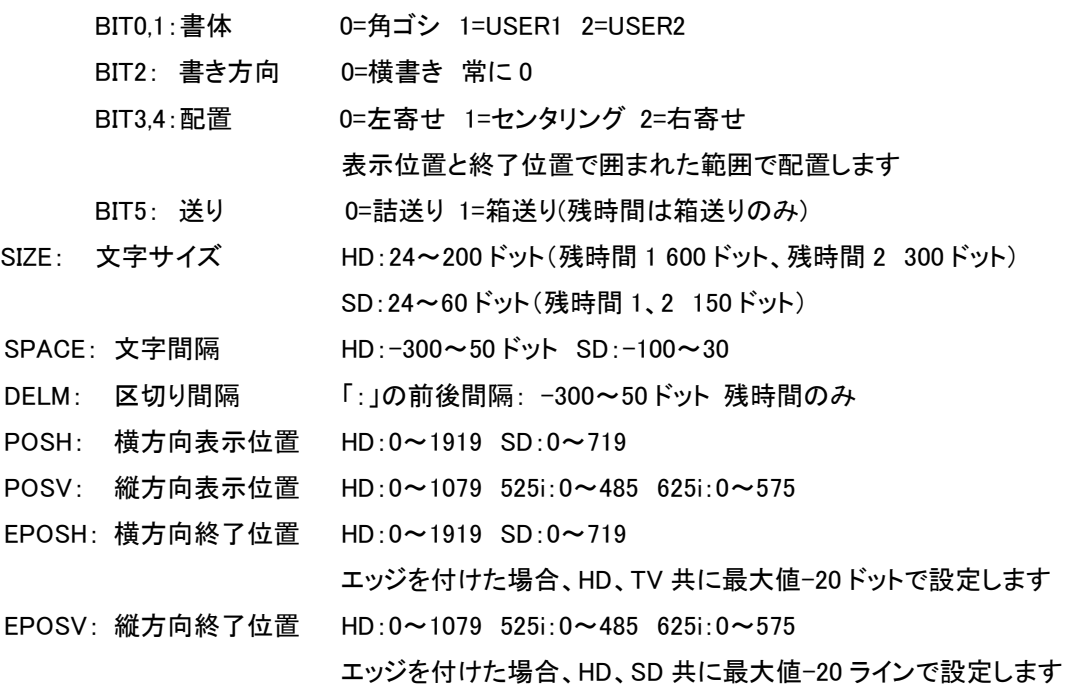

(6)テロップの文字色設定

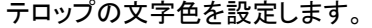

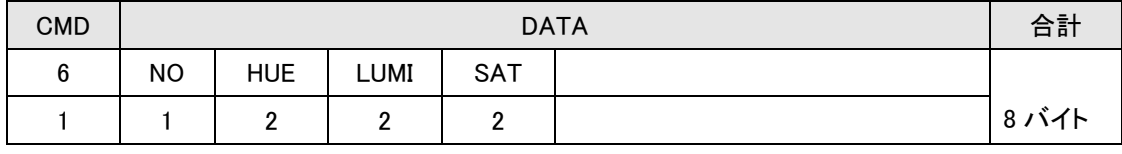

NO: テロップ番号 0=マトリックス入力 1=素材タイトル 2=コメント 3=残時間 1 4~7=拡張文字列 1~4 8=残時間 2

HUE: 色相 2 バイト 0~359° LUMI: 輝度 2 バイト 0~110% SAT: 彩度 2 バイト 0~100%

(7)テロップのエッジ設定

テロップ文字の縁取りを設定します。

TYPE と WIDTH は、すべてのテロップに共通です。

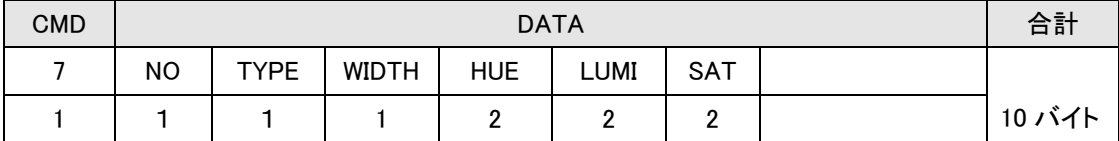

NO: テロップ番号 0=マトリックス入力 1=素材タイトル 2=コメント 3=残時間 1 4~7=拡張文字列 1~4 8=残時間 2

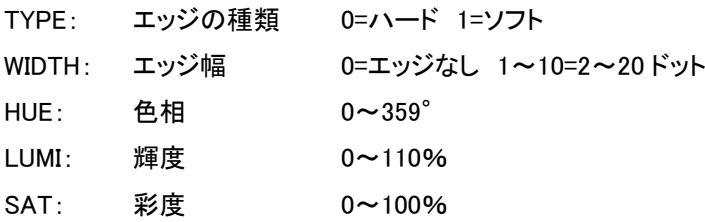

(8)テロップのキーレベル設定

テロップ文字のキーレベルを設定します。

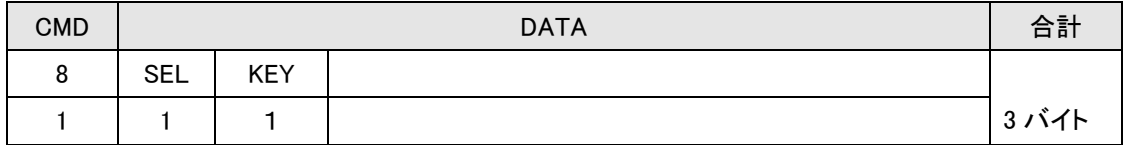

SEL: テロップ選択 0=素材タイトル、コメント、マトリックス入力、拡張文字列 1~4 1=残時間

KEY: キーレベル 0~100% 0 で透明

(9)テロップの文章設定

指定したテロップの文章を設定します。全角、半角が使えます。全角は SHIFT JIS です。

マトリックス入力、素材タイトル、コメント、残時間の順に設定します。

区切りは、CRLF(0xd,0xa)です。コメントのみを設定する場合は、"0xd0xa0xd0xa コメント 0xd0xa"と設定 します。

文字列の最後は、NULL になります。

文字のクリアはスペースを 1 文字設定します。

復帰改行は、できません。

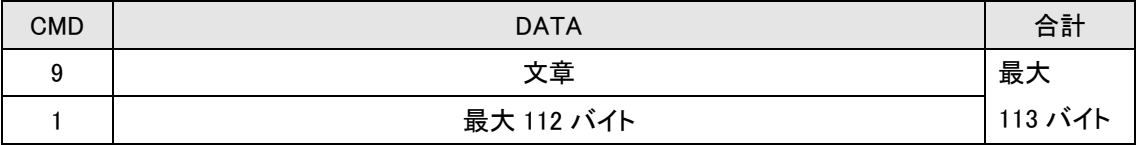

文章: 最大 112 バイト

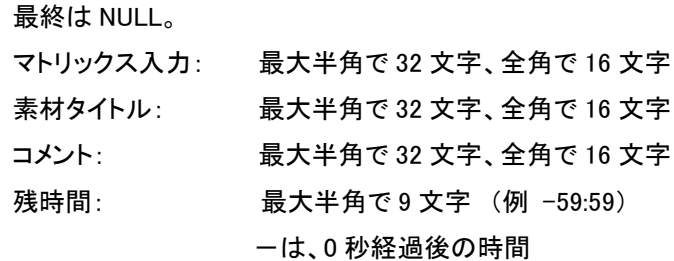

(10)ユーザーフォントファイル名の設定

テロップで使用できる書体は、3 書体までです。1 書体は、角ゴシック体で標準装備されます。残りの 2 書体が ユーザーで登録できます。転送したフォントファイル名をこのコマンドで登録することによりテロップで表示でき ます。ファイル名は、拡張子がttfになります。

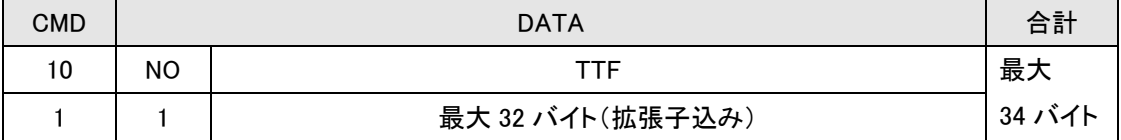

- NO: フォント番号 0=USER1 1=USER2
- TTF: TTF ファイル名 最大 32 バイト 最終は NULL。

abcd.ttfのようにします。

(11)描画制御の設定

テロップ設定コマンドを送信後に描画するか否かを設定します。

描画無効の設定を行うとコマンド送信後に描画を行いません。データの設定のみ行います。表示画面も更新 されません。描画有効の設定を行うと今まで設定したデータの描画を行い描画有効になります。

テロップの属性設定、テロップの文章設定、ユーザーフォントファイル名の設定、残時間の符号設定の描画を 制御します。

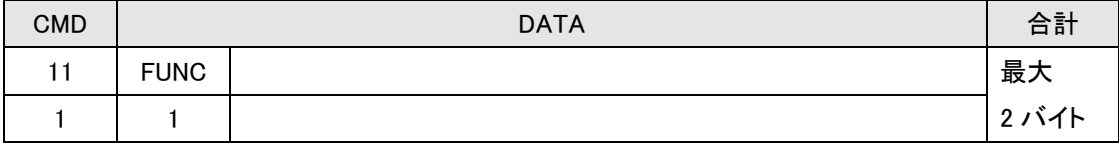

FUNC: 描画制御 0=停止 1=開始

(12)残時間 1 の文字列設定

1 秒毎の残時間を表示するために使います。 表示のみのため、カウントダウンの初期値としては使えません。 数字、:と先頭に一、D、Q、U、スペースの半角(ASCII)文字が使えます。 文字列の最後は、NULL になります。

文字のクリアはスペースを 1 文字設定します。

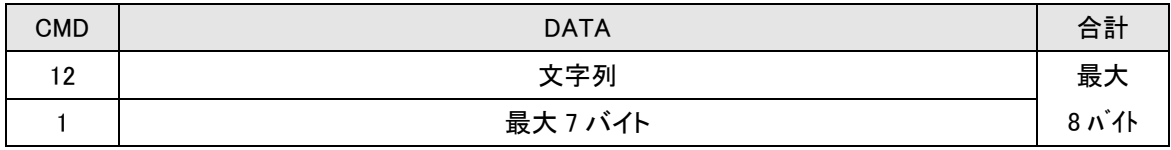

文字列: 最大 7 バイト 最終は NULL。

最大半角で 6 文字 (例 -59:59)

-は、0 秒経過後の時間

(13)テロップ、残時間 1、拡張文字列の個別設定

指定したテロップの文章を個別に設定します。全角、半角が使えます。全角は SHIFT JIS です。 マトリックス入力=0、素材タイトル=1、コメント=2、残時間=3、拡張文字列 1~4=4~7 で設定します。

残時間は数字、:と先頭に一、D、Q、U、スペースの半角(ASCII)文字が使えます。

文字列の最後は、NULL になります。

文字のクリアはスペースを 1 文字設定します。

FUNC で描画設定を無効とすることで画面への反映を行うか否かを指定できます。

複数の文字列を変更する際は最後に送る文字列のみを有効とすることで、画面への反映が 1 回で 行えます。

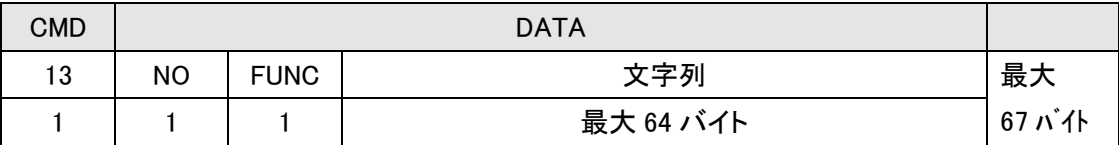

NO:テロップ番号0=マトリックス入力 1=素材タイトル 2=コメント 3=残時間 1

4~7=拡張文字列 1~4

FUNC: 描画制御0=無効 1=有効

文字列: 最大 67 バイト 最終は NULL。

マトリックス入力:最大半角で 64 文字、全角で 32 文字

素材タイトル:最大半角で 64 文字、全角で 32 文字

コメント: 最大半角で 64 文字、全角で 32 文字

残時間 1:最大半角で 6 文字 (例 -59:59)

-は、0 秒経過後の時間

先頭の D、Q、U、スペースは、残時間 1 スタートするまで表示、

スタート後は、先頭文字はスペースになります。

拡張文字列 1~4:最大半角で 64 文字、全角で 32 文字

## (14)残時間 1 のスタート/ストップ設定

# 残時間 1 のカウントダウンを開始、停止します。

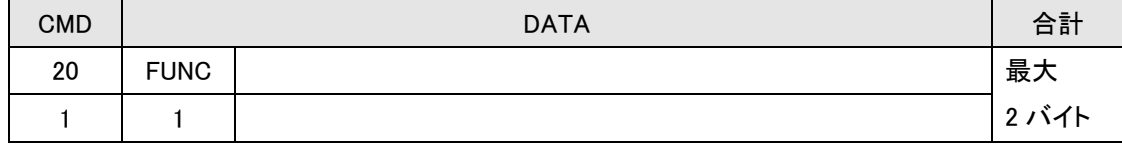

FUNC: 機能 0=停止 1=開始

カウントダウン中に停止すると一時停止になります。

開始すると現在の表示カウントから開始します。

#### (15)表示の設定

テロップと残時間の表示を設定します。ON で表示、OFF で非表示です。

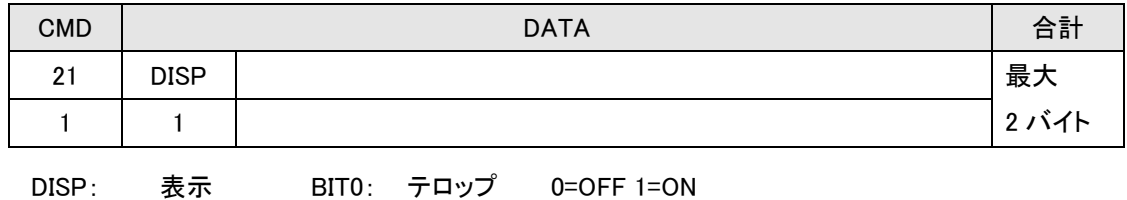

BIT1: 残時間 0=OFF 1=ON

(16)CUEUP

残時間の初期化と表示の制御をします。

CUEUP スタート、CUEUP エンドの順にコマンドを発行します。

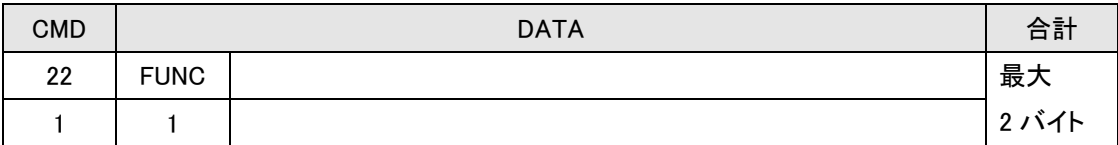

FUNC: 機能 0=CUEUP エンド 残時間を表示します。

1=CUEUP スタートカウンタの初期化、残時間の表示を OFF します。 残時間 2 表示時(MENU 設定 PRST-RTM2-STYL 設定が OFF でないとき) 1=CUEUP 全画面再描画

(17)EJECT

すべての表示を OFF しカウントも停止します。

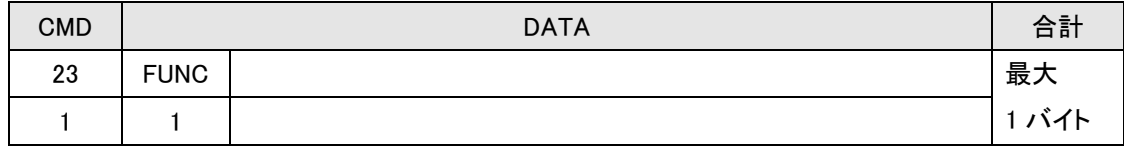

FUNC: 機能 0=EJECT OFF 1=EJECT ON

(18)残時間 1 の文字列設定と残時間 1 カウントの開始

1 秒毎の残時間 1 を設定し同時にカウント開始する際に使います。

受信した残時間 1 を表示後、コマンド受信から 1 秒後に表示が減算されます。

カウントダウンの初期値として設定されます。

数字、:と先頭に一、D、Q、U、スペースの半角(ASCII)文字が使えます。

文字列の最後は、NULL になります。

文字のクリアはスペースを 1 文字設定します。

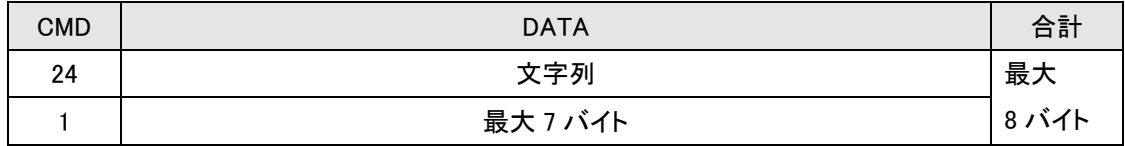

文字列: 最大 7 バイト 最終は NULL。

最大半角で 6 文字 (例 -59:59) 文字列に 90 を指定した場合、mm:ss 表示モードでは 1:30 秒表示モードでは 90 と表示されます。 -は、0 秒経過後の時間

(19)READY チェック

TAKE実行やタイトル描画の状態を取得します。 受信データの詳細は、データ受信メッセージフォーマットを参照してください。

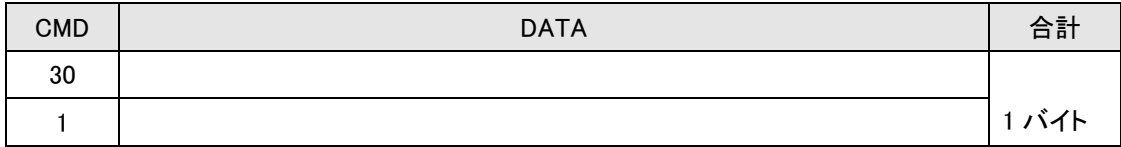

(20)FORMAT,REF のステータス取得

現在の映像フォーマットとリファレンス信号のステータスを取得します。 受信データの詳細は、データ受信メッセージフォーマットを参照してください。

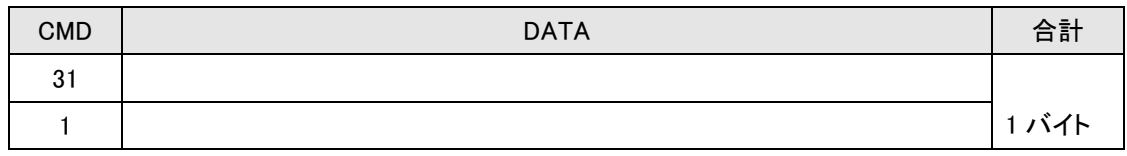

(21)残時間 1 の遅れ時間取得

残時間 1 の遅れ時間を取得します。

受信データの詳細は、データ受信メッセージフォーマットを参照してください。

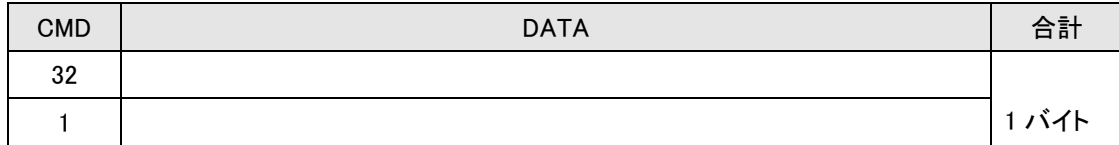

(22)テロップの経過色取得

テロップの経過色を取得します。

受信データの詳細は、データ受信メッセージフォーマットを参照してください。

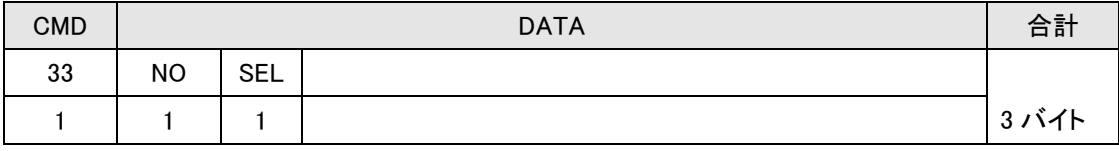

NO: テロップ番号 0=マトリックス入力 1=素材タイトル 2=コメント 3=残時間 1 4~7=拡張文字列 1~4 8=残時間 2

SEL: 選択 1 バイト 0=20 秒前色 1=20 秒経過色

(23)残時間 1 の符号取得

残時間の符号を取得します。

受信データの詳細は、データ受信メッセージフォーマットを参照してください。

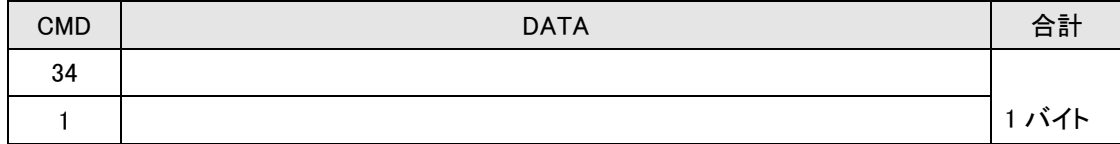

(24)テロップの属性取得

テロップの属性を取得します。

受信データの詳細は、データ受信メッセージフォーマットを参照してください。

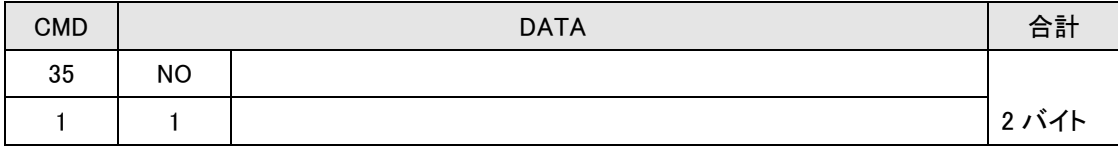

NO: テロップ番号 0=マトリックス入力 1=素材タイトル 2=コメント 3=残時間 1 4~7=拡張文字列 1~4 8=残時間 2

(25)テロップの文字色取得

テロップの文字色を取得します。

受信データの詳細は、データ受信メッセージフォーマットを参照してください。

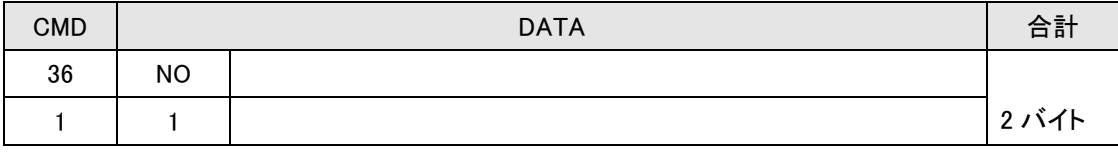

NO: テロップ番号 0=マトリックス入力 1=素材タイトル 2=コメント 3=残時間 1 4~7=拡張文字列 1~4 8=残時間 2

(26)テロップのエッジ取得

テロップのエッジを取得します。

受信データの詳細は、データ受信メッセージフォーマットを参照してください。

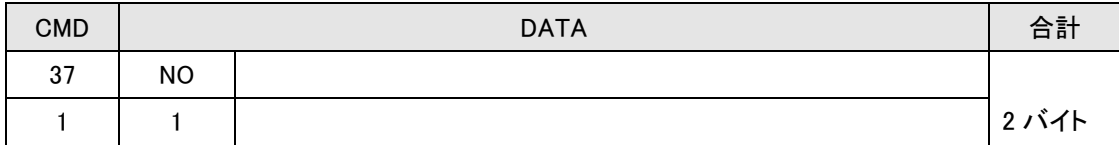

NO: テロップ番号 0=マトリックス入力 1=素材タイトル 2=コメント 3=残時間 1 4~7=拡張文字列 1~4 8=残時間 2

(27)テロップのキーレベル取得

テロップ文字のキーレベルを取得します。

受信データの詳細は、データ受信メッセージフォーマットを参照してください。

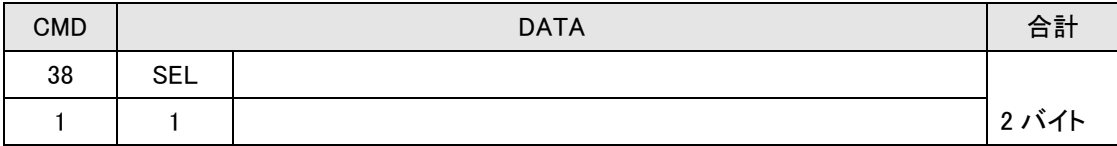

SEL: テロップ選択 0=素材タイトル、コメント、マトリックス入力

1=残時間

(28)テロップの文章取得

テロップの文章を取得します。

(注意)

CMD13 テロップ、残時間、拡張文字列の個別設定を利用する場合は CMD45 を使用してください。 受信データの詳細は、データ受信メッセージフォーマットを参照してください。

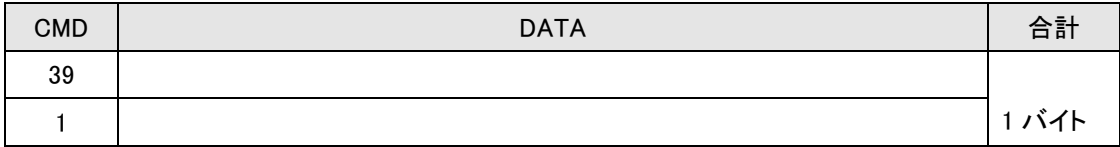

(29)ユーザーフォントファイル名の取得

現在登録してあるユーザーフォントファイル名を取得します。

受信データの詳細は、データ受信メッセージフォーマットを参照してください。

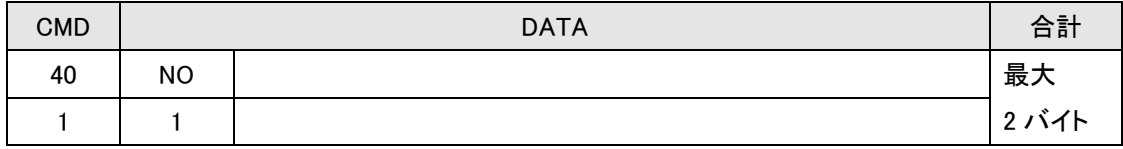

NO: ユーザーフォント番号 0=ユーザーフォント 1 1=ユーザーフォント 2

(30)表示ステータスの取得

現在表示している制御ステータスと表示ステータスを取得します。

受信データの詳細は、データ受信メッセージフォーマットを参照してください。

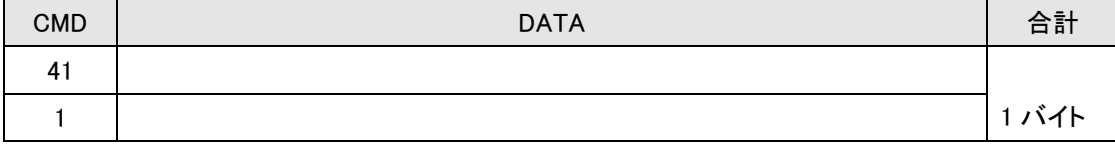

(31)残時間 1 の取得

現在実行している残時間 1 を取得します。

受信データの詳細は、データ受信メッセージフォーマットを参照してください。

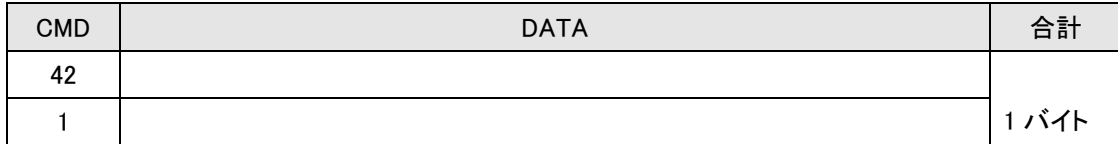

#### (32)バージョン情報の取得

現在実行しているプログラムとハードウェアーのバージョンを取得します。 受信データの詳細は、データ受信メッセージフォーマットを参照してください。

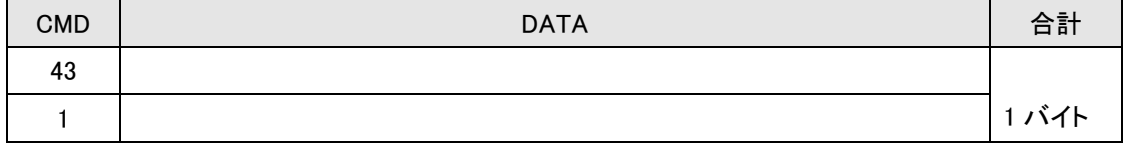

#### (33)描画制御ステータスの取得

現在の描画制御状態を取得します。

受信データの詳細は、データ受信メッセージフォーマットを参照してください。

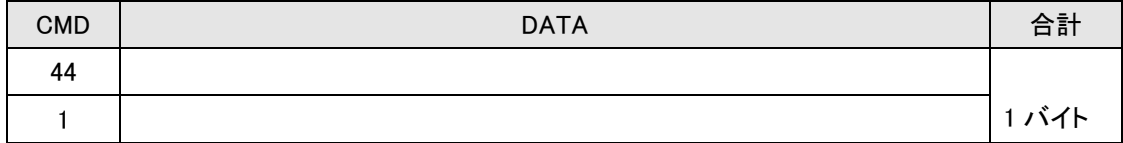

(34)文字列の個別取得

テロップ、残時間の各文字列を個別に取得します。

### 受信データの詳細は、データ受信メッセージフォーマットを参照してください。

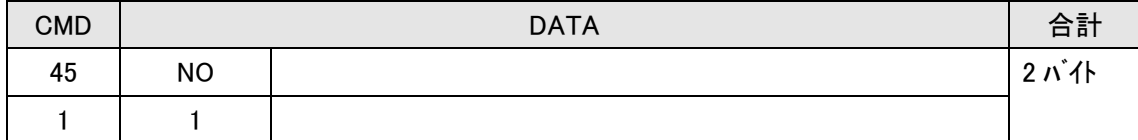

NO:テロップ番号 0=マトリックス入力 1=素材タイトル 2=コメント 3=残時間 1

4~7=拡張文字列 1~4 8=残時間 2

(35)残時間 1 残時間 2 スタート/ストップ制御(残時間 2 有効時)

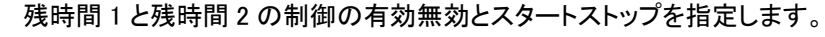

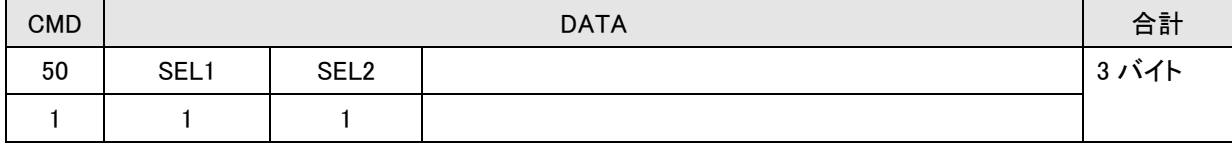

SEL1: BIT0 残時間 1 1=制御有効 0=制御しない

BIT1 残時間 2 1=制御有効 0=制御しない

SEL2:BIT0 残時間 1 1=START 0=STOP

BIT1 残時間 2 1=START 0=STOP

(36)マトリックス入力名、素材タイトル、コメント、残時間 1、残時間 2 一括設定(残時間 2 有効時) 指定したテロップの文章を設定します。全角、半角が使えます。全角は SHIFT JIS です。 マトリックス入力、素材タイトル、コメント、残時間 1、残時間 2 の順に設定します。 区切りは、CRLF(0X0D,0X0A)です。コメントのみを設定する場合は、"0X0D,0X0A コメント 0X0D,0X0A"と設定 します。文字列の最後は、NULL になります。文字のクリアは半角スペースを 1 文字設定します。 復帰改行は、できません。

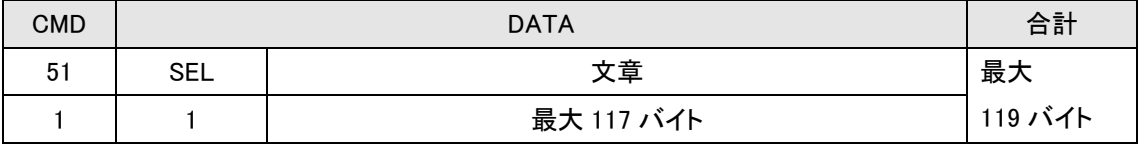

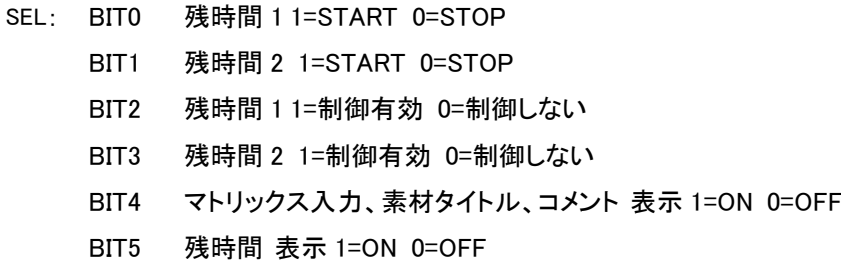

文章: 最大 118 バイト 最終は NULL。

マトリックス入力:最大半角で 32 文字、全角で 16 文字 素材タイトル:最大半角で 32 文字、全角で 16 文字 コメント:最大半角で 32 文字、全角で 16 文字 残時間 1:最大半角で 6 文字 (例 -59:59)ーは、0 秒経過後の時間 残時間 2:最大半角で 6 文字 (例 -59:59)ーは、0 秒経過後の時間

# 6.ACK/NAK メッセージフォーマット

制御メッセージを正しく受信し実行した結果を返します。返信バイト数は 4 バイトです。

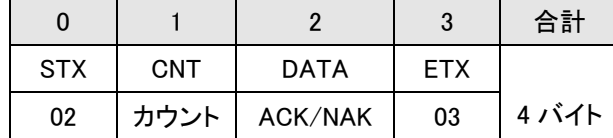

1)CNT

DATA の総数ACK/NAK の場合1

2)DATA

ACK または NAK

ACK:0x06 実行正常

NAK:0x15 実行エラー

# 7.データ受信のメッセージフォーマット

受信メッセージフォーマットは以下になります。

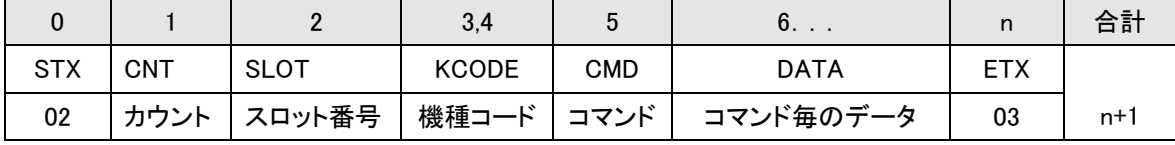

1)CNT

SLOT、KCODE、CMD、DATA の総数

2)スロット番号

1~10:スロット番号 1~10(左が 1)

3)機種コード

192CI-70V のコード 2 バイト [00 0xc0]

4)コマンド

CI-70V で実行したコマンド番号

5)データ

コマンド毎にデータ数が変わります。

最大 220 バイトです。

220 バイトを超えるデータを扱う場合は、同一コマンドでブロック番号と終了フラグを使って行います。

(1)READY チェック

## カウント実行やタイトル描画の状態を取得します。

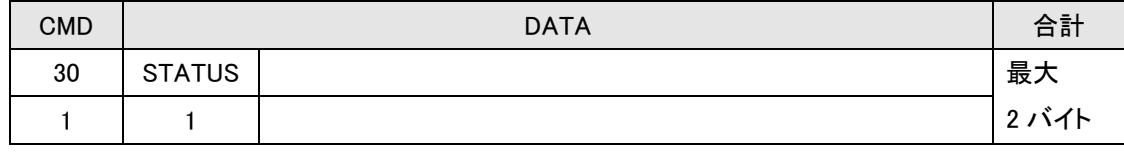

STATUS: 描画ステータス BIT0:テロップ 0=READY 1=BUSY BIT1:残時間 0=READY 1=BUSY 実行ステータス BIT4: 残時間カウント 0=READY 1=BUSY(実行中)

テロップの属性設定、文章設定の描画コマンドは、描画ステータスが READY の時に発行してください。

## (2)FORMAT,REF のステータス取得

現在の映像フォーマットとリファレンス信号のステータスを取得します。

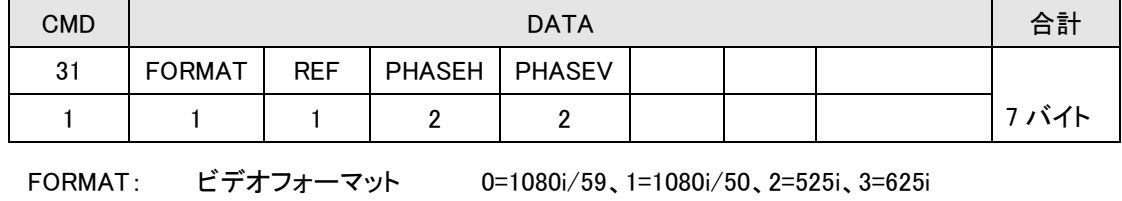

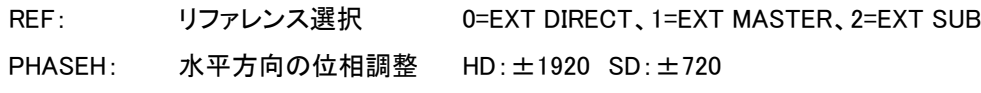

PHASEV: 垂直方向の位相調整 HD:±562 SD:±262

※FORMAT が変化した場合、PHASEH は最大位相値の半分、PHASEV は 0 に初期化されます。

# (3)残時間 1 の遅れ時間取得

#### 残時間 1 の遅れ時間を取得します。

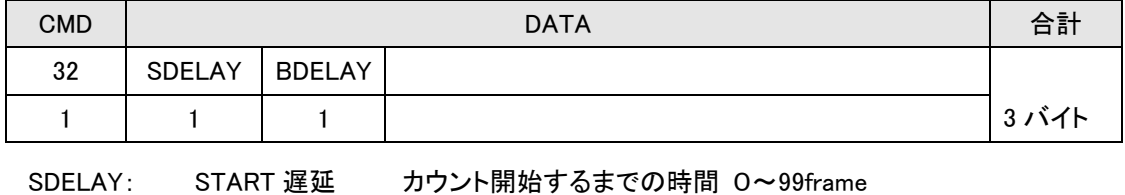

BDELAY: 基本遅延 全体の遅れ時間 0~99frame

(4)テロップの経過色取得

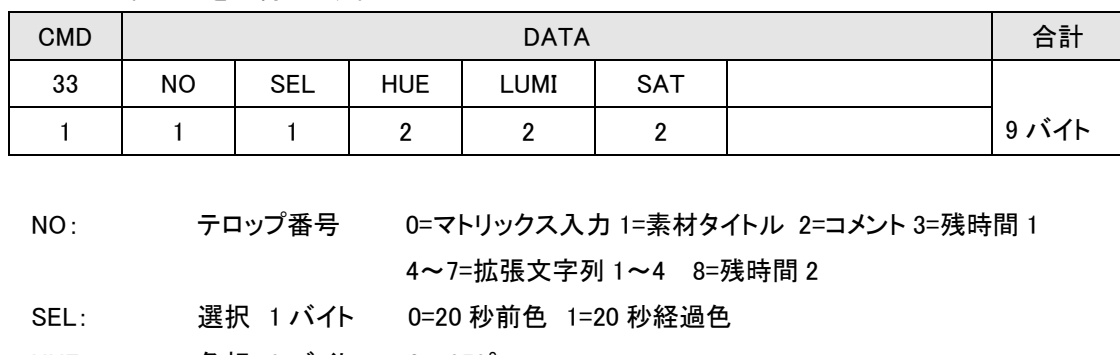

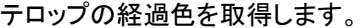

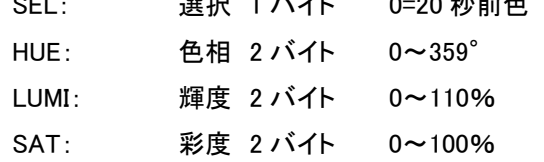

(5)残時間 1 の符号取得

残時間 1 の符号を取得します。

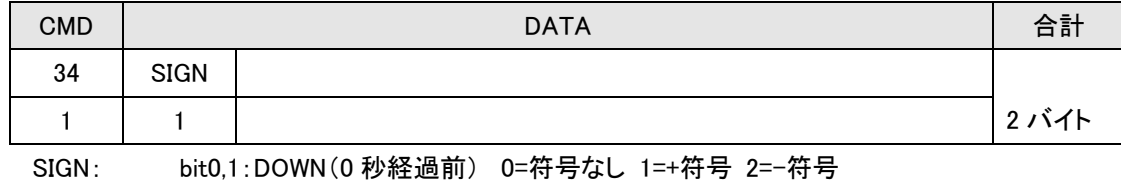

bit2,3:UP(0 秒経過後) 0=符号なし 1=+符号 2=-符号

# (6)テロップの属性取得

テロップの属性を取得します。

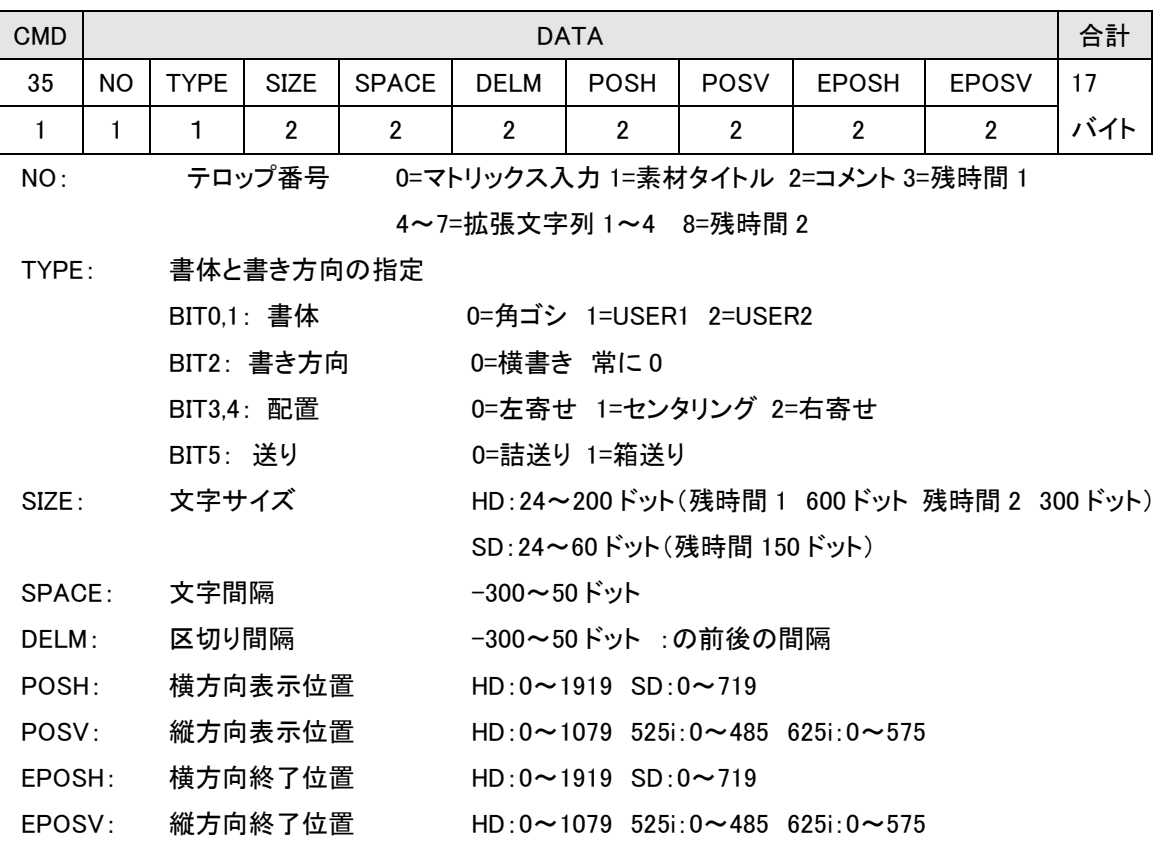

(7)テロップの文字色取得

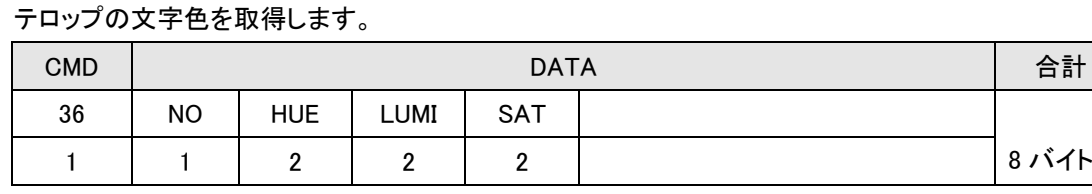

NO: テロップ番号 0=マトリックス入力 1=素材タイトル 2=コメント 3=残時間 1

4~7=拡張文字列 1~4 8=残時間 2

| HUE:  | 色相 2 バイト | $0 \sim 359$ ° |
|-------|----------|----------------|
| LUMI: | 輝度 2 バイト | $0 \sim 110\%$ |
| SAT:  | 彩度 2 バイト | $0 \sim 100\%$ |

(8)テロップのエッジ取得

テロップのエッジを取得します。

TYPE と WIDTH は、すべてのテロップに共通です。

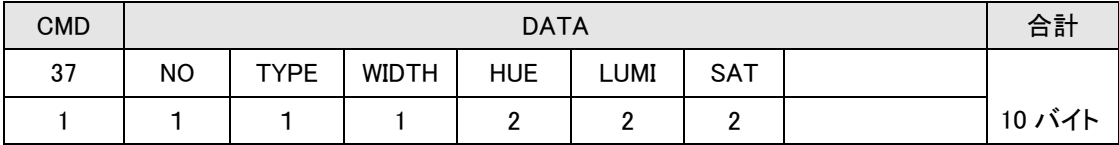

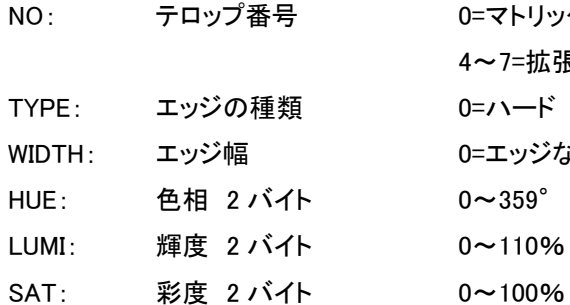

0=マトリックス入力 1=素材タイトル 2=コメント 3=残時間 1 4~7=拡張文字列 1~4 8=残時間 2

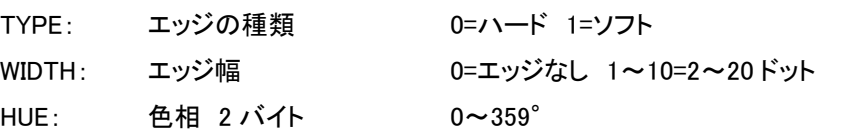

#### (9)テロップのキーレベル取得

テロップ文字のキーレベルを取得します。

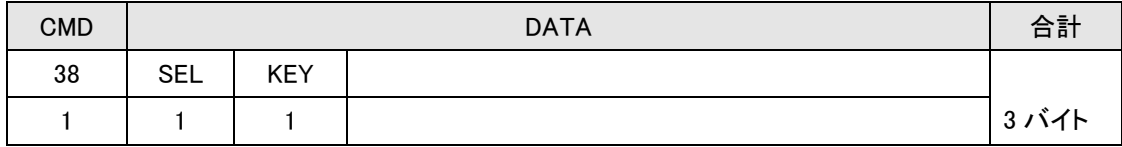

 $0 - 110%$ 

SEL: テロップ選択 0=素材タイトル、コメント、マトリックス入力

1=残時間

KEY: キーレベル 0~100%

(10)テロップの文章取得

テロップの文章を取得します。全角、半角が使えます。全角は SHIFT JIS です。

素材タイトル、コメント、マトリックス入力、残時間 1 の順に並びます。区切りは、CRLF(0xd,0xa)です。 (注意)

CMD13 テロップ、残時間、拡張文字列の個別設定を利用する場合は CMD45 を使用してください。

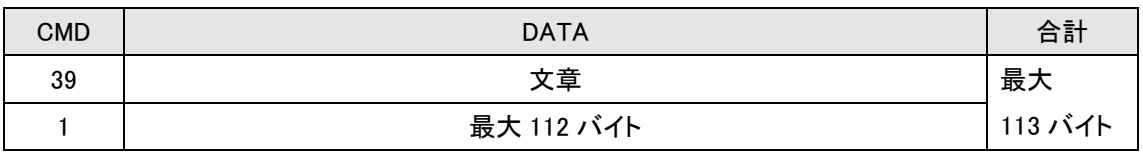

文章: 最大 112 バイト 最後は NULL。

| マトリックス入力 : | 最大半角で 32 文字、全角で 16 文字 |
|------------|-----------------------|
| 素材タイトル:    | 最大半角で 32 文字、全角で 16 文字 |
| コメント:      | 最大半角で 32 文字、全角で 16 文字 |
| 残時間 1:     | 最大半角9文字               |

(11)ユーザーフォントファイル名の取得

現在登録してあるユーザーフォントファイル名を取得します。

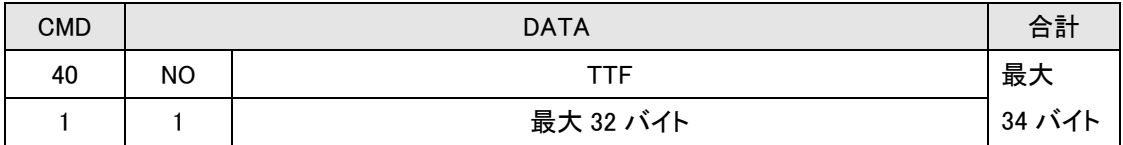

NO: ユーザーフォント番号 0=ユーザーフォント 1 1=ユーザーフォント 2

TTF: TTF ファイル名 最大 32 バイト 最終は NULL

(12)表示ステータスの取得

現在表示している表示ステータスを取得します。

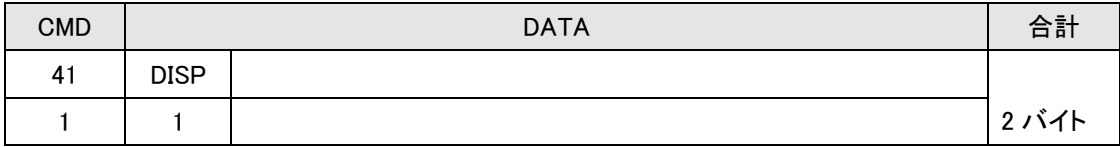

DISP: 表示ステータス BIT0:テロップ 1=表示中

BIT1:残時間 1=表示中

#### (13)残時間 1 の取得

#### 現在実行している残時間 1 を取得します。

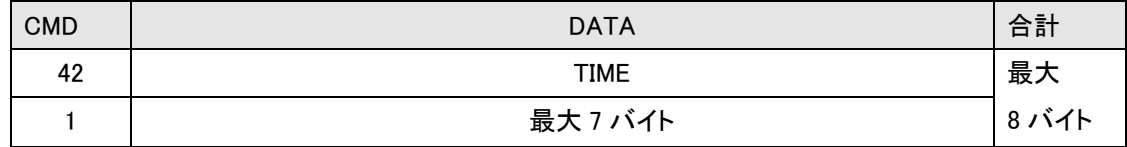

TIME: 文字列 ASCII 6 バイト 符号+時間+NULL 符号 +:指定時間前 -:指定時間経過 残時間カウント実行していない場合は、-99:99 になります。 例 12 分 34 秒前 +12:34

### (14)バージョン情報の取得

現在実行しているプログラムとハードウェアーのバージョンを取得します。

| <b>CMD</b> | <b>DATA</b> |           | 合計     |
|------------|-------------|-----------|--------|
| 43         | <b>HARD</b> | SOFT      | 最大     |
|            | ∸           | 最大 17 バイト | 20 バイト |

HARD: ASCII 2 バイト

SOFT: 最大 16 文字 例 01.00.00.00 R00

#### (15)描画制御ステータスの取得

現在の描画制御状態を取得します。

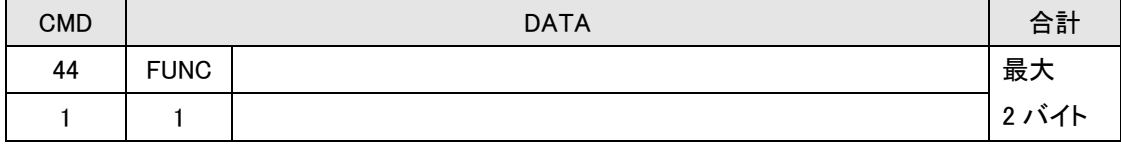

FUNC: 描画制御 0=描画無効 1=描画有効

(16)文字列の個別取得

テロップ、残時間 1,2 の各文字列を個別に取得します。

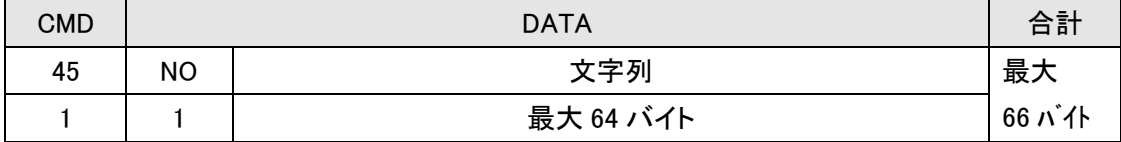

NO: テロップ番号 0=マトリックス入力 1=素材タイトル 2=コメント 3=残時間 1 4~7=拡張文字列 1~4 8=残時間 2

文字列: NO で指定した文字列 最大 64 バイト 最終は NULL

#### 8.レイアウトの設定方法

 レイアウトは、最初にコマンド 5 の「テロップの属性設定」により表示位置、文字の種類、文字の大きさ、縦横の 表示範囲を決めます。次に、コマンド 6の「テロップの文字色設定」で文字色、コマンド 7の「テロップのエッジ設定」 で文字の縁取りを設定します。

マトリックス入力名、素材タイトル名、コメント、残時間 1、2 は、それぞれ属性、文字色を設定することができま す。エッジの設定は、マトリックス入力名、素材タイトル名、コメント、残時間に共通です。

同じレイアウトであれば再度設定する必要はありません。コマンド 9 の「テロップの文章設定」で文章を設定す れば所定の位置、大きさや色で表示することができます。

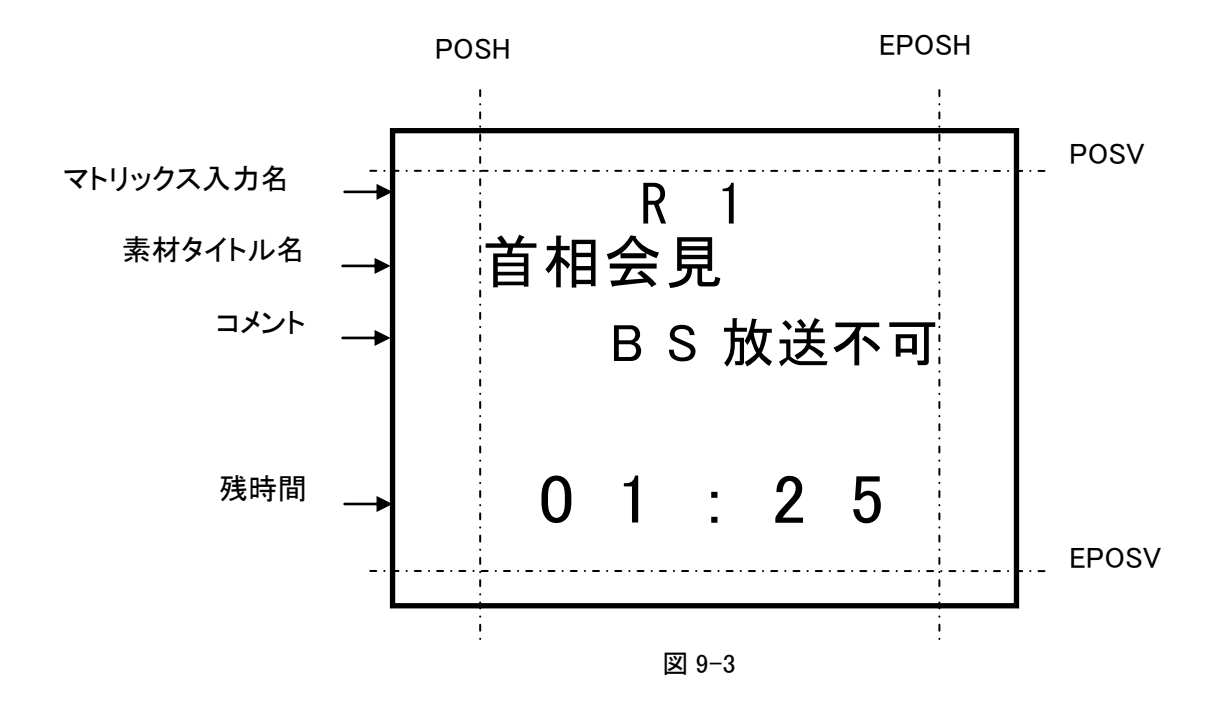

EPOSH、EPOSV を 0 にし属性の配置を左寄せにすることにより POSH、POSV で指定された任意の位置に表示す ることができます。

文章を描画するプレーンは、プレーン 1、プレーン 2 があります。

残時間 1、2 は、プレーン 1 に描画します。

マトリックス入力名、素材タイトル名、コメント、拡張文字列 1~4 は、プレーン 2 に描画します。

プレーン 1 とプレーン 2 が重なっても描画で消されることはありません。

プレーン 2 での文章の重なりは、後書き優先になります。すべて重なった場合、コメント、素材タイトル名、マトリッ クス入力名、拡張文字列 1~4 の順に描画しますので先に描画した文章が消されます。また、文章 1 行分を書き 込みますので 1 行に重なった文章は消されます(図 9-4)。

文章の色優先は、コメント、素材タイトル、マトリックス入力名、拡張文字列 1~4、残時間 1、2 の順に高くなります。 色は文章の領域で指定されますので、重なった場合、残時間の色が最上位に表示されます。 文章のレイアウトは、文章 1 行分が重ならないようにしてください。

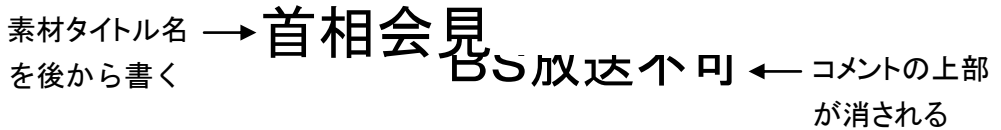

図 9-4 文章の重なり

# 9.表示までのコマンド設定方法

テロップを表示するまでのコマンド設定の簡単な例を示します。

起動時は、表示 OFF になっています。

※の属性、文字色、エッジ、キーレベルの設定は、1 度設定すれば保持されます。次回から省略できます。 MENU 設定することで省略できます。コメント、マトリックス、残時間 1 の描画は、各コマンド(コマンド番号 5,6,7,8) のテロップ番号を変えるだけで行えます。

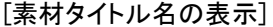

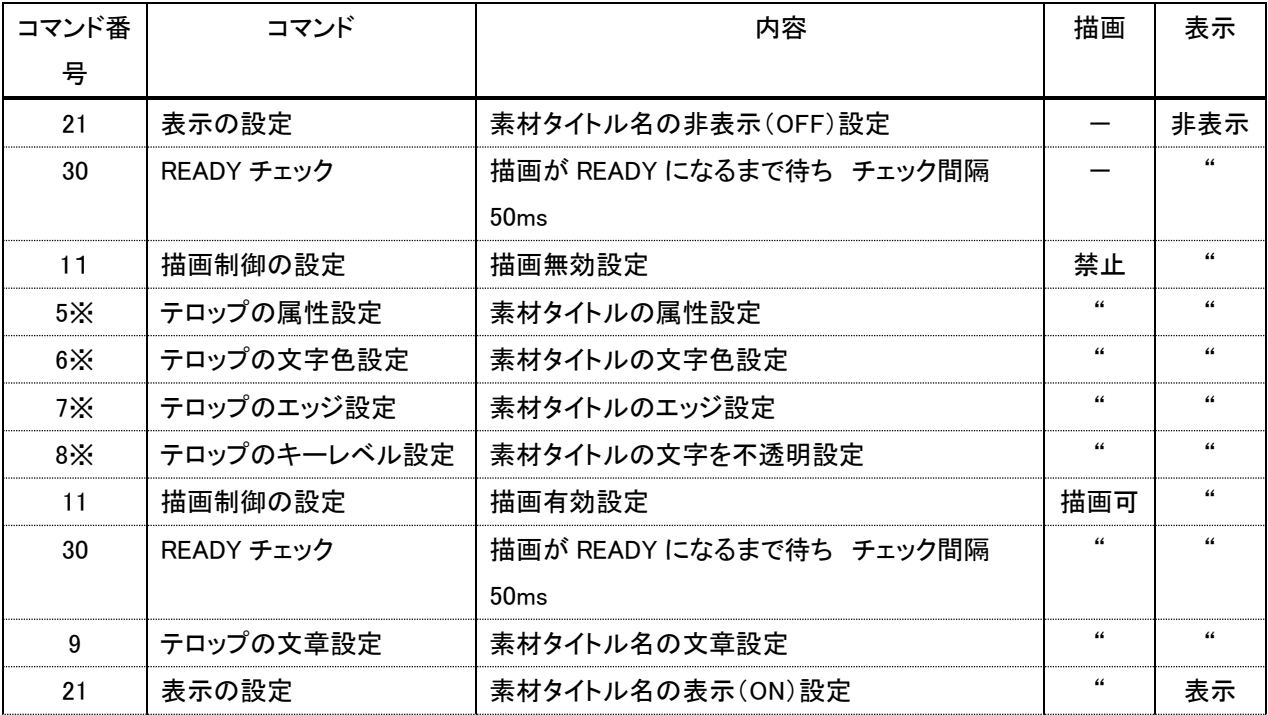

表示の設定を最初に表示(ON)にしておくと描画している状態が表示されます。

[残時間 1 の表示]

残時間 1 の属性、遅れ時間、残時間 1 の色設定は、1 度設定すれば保持されます。次回から省略できます。 MENU 設定することで省略できます。

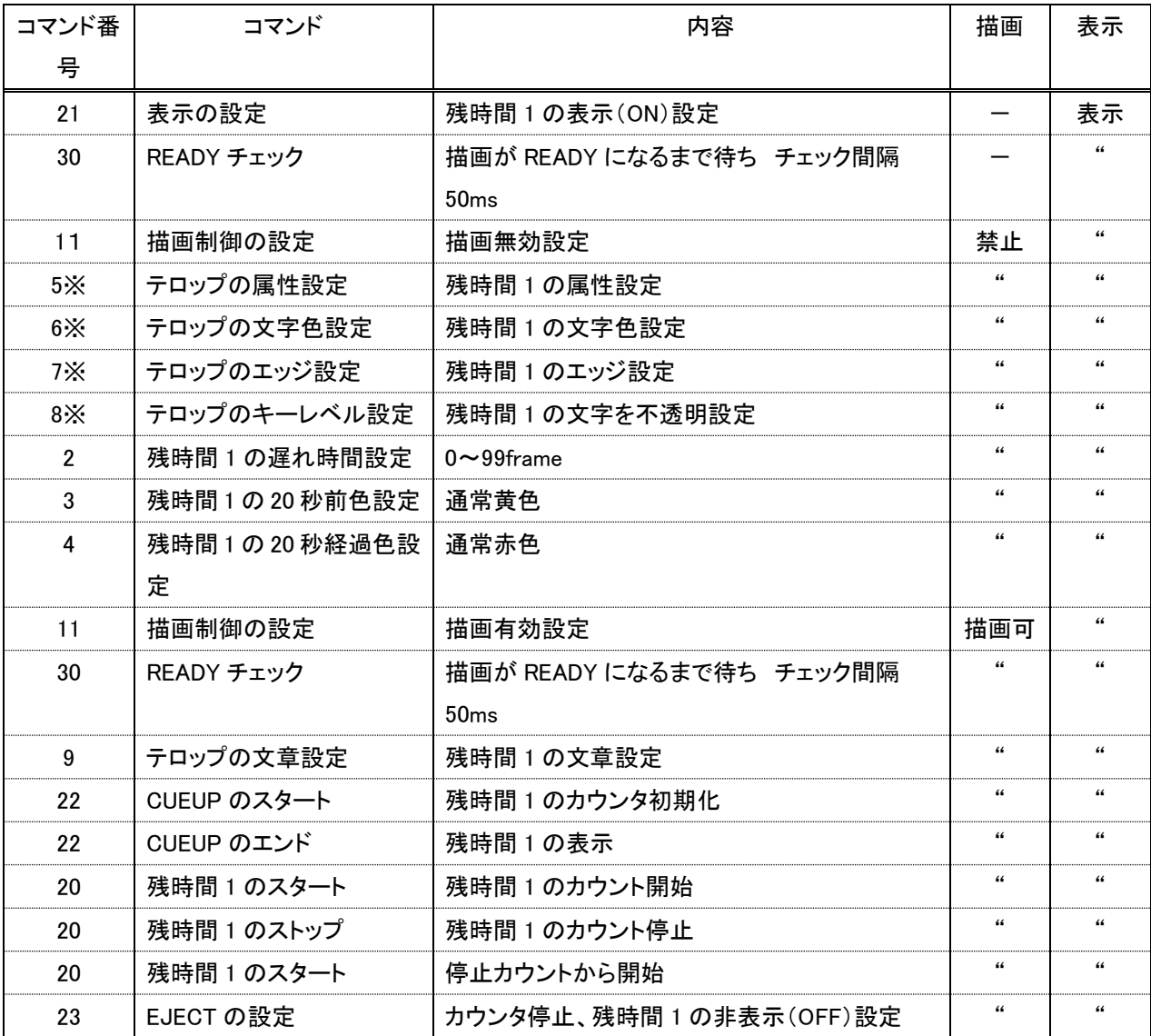

[CI-70V モジュール複数制御の方法]

基本的に、表示位置や文字サイズの属性を最初に設定します。次に描画のチェックをし、描画コマンドを発行しま す。次のモジュールの描画チェックをし、描画コマンドを発行するという方法になります。

スロット1~3の CI-70V モジュールにテロップ(素材タイトル、コメント、マトリックス)を表示します。

# レイアウトの初期設定

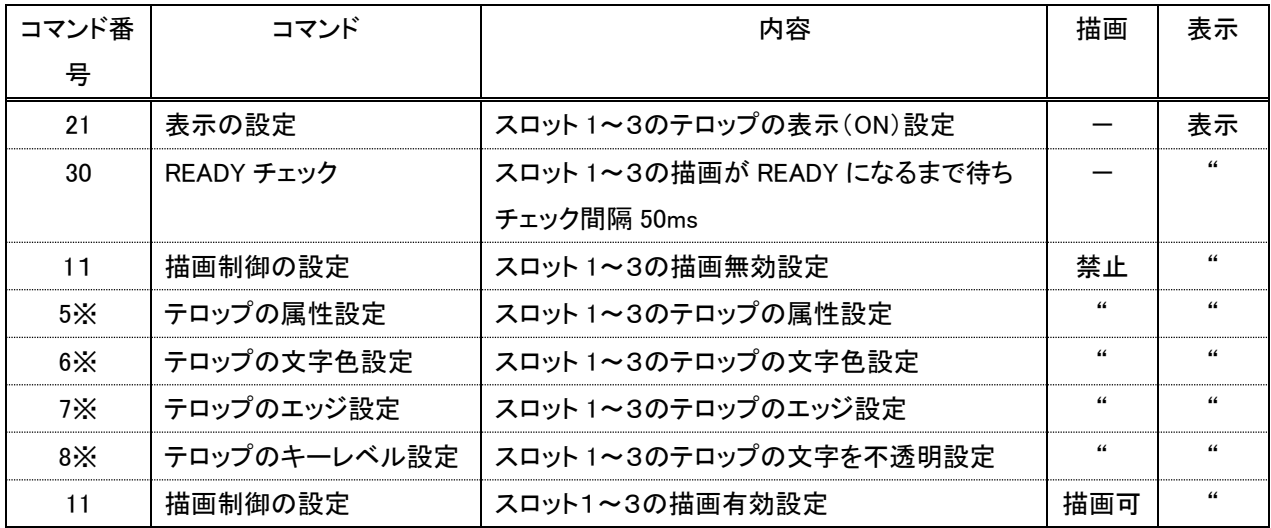

# レイアウトはそのままで文章が変わる

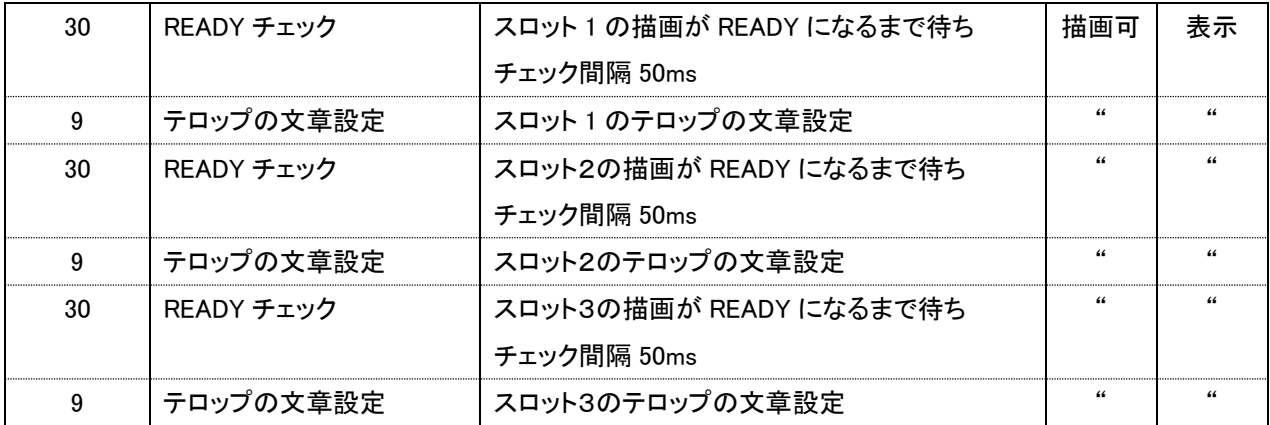

#### [残時間 2 有効時の表示]

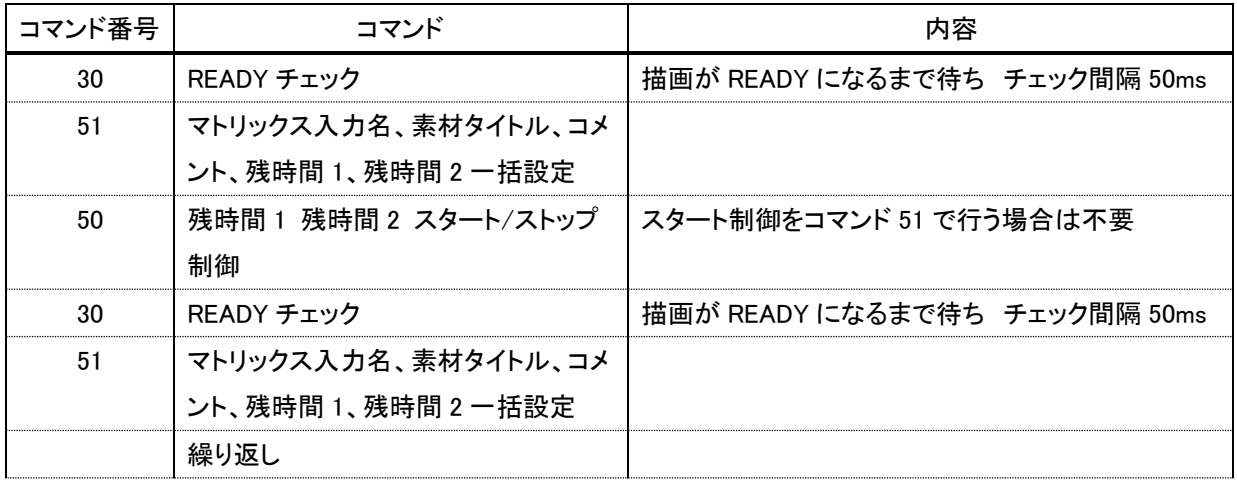

# 制御電文例

コマンド 51 SLOT2 の CI-70V に マトリックス入力名:51cmnd 素材タイトル:ALL コメント:STOP 残時間 1:00:23 残時間 2:00:24 を設定し、停止状態で表示させる例

022A0200 C0333035 31636D6E 640D0A41 4C4C2020 0D0A5354 4F502020 200D0A30 303A3233 0D0A3030 3A323400 038A

# 10.RS-422 通信コマンド

## Ⅰ.RS-422通信による制御

CI-70V背面コネクタモジュールのRS-422コネクタを通してCI-70Vの制御メッセージ(以下、コマンドと称しま す)を受信し、素材内容をスーパーインポーズします。

コマンドにより素材名称、コメント、残時間などの文字の位置や大きさを設定したり、残時間カウントダウンの 開始や停止を制御することができます。

制御メッセージの方式には2つの方式があり、1つは従来のCI-70HDの通信フォーマット、もう1つは、LAN通信 と同じフォーマットになります。各モジュール毎の制御になりますのでスロット番号は使用しません。

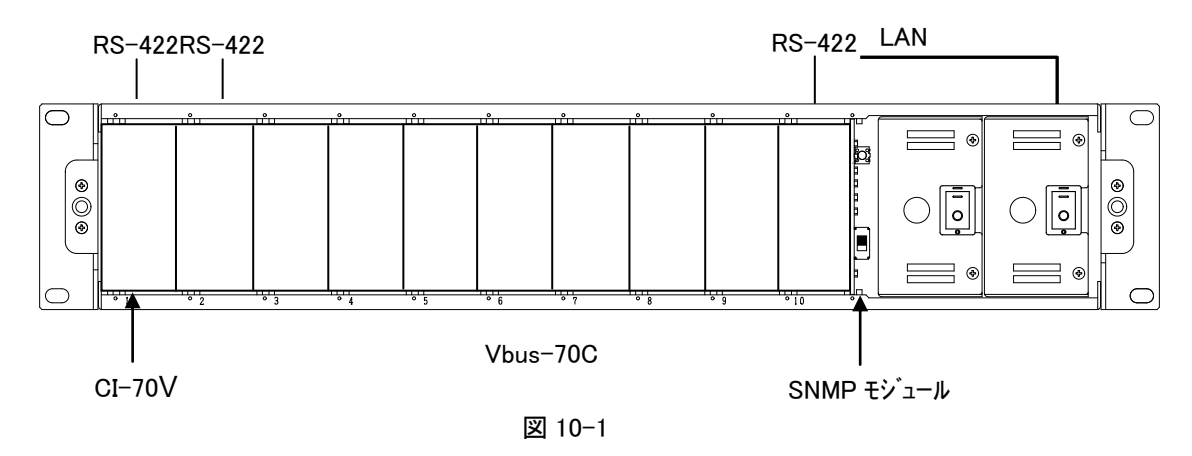

Ⅱ.プロトコル

外部APC,PC等からのコマンドを受信しACK/NAKの返信メッセージを10ms以内に返します。返信メッセージ はコマンドを受信後すぐに返します。

コマンドの送信間隔は、50ms以上あけてください。

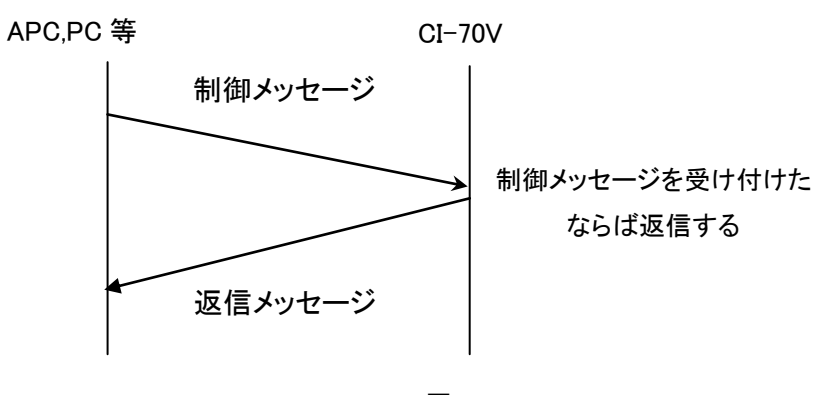

図 10-2

### Ⅲ.通信信号

通信信号は、以下のようになっています。

調歩同期式ビットシリアル信号EIA RS-422A準拠

全二重通信

- 調歩同期式 転送速度38.4kbps スタートビット1 ビット
- データビット8 ビット
- パリティビットなし

ストップビット2 ビット

#### Ⅳ.通信上の規定

(1)APC と CI-70V 間の通信は、APC が主導権を持つことを原則とします。

(2)APC はコマンドを CI-70V に送った後、その返答メッセージを受信してから次のコマンドを送ります。

- (3)APC は 1 つのコマンドブロック内のバイト転送間隔を 10ms以上あけてはなりません。また、CI-70V はコマン ドのバイト間隔が 10msを超えたことを検出すると、TIME OUT と判断し、受信中のコマンドを無効とし、NAK (TIME OUT)を返信します。
- (4)CI-70V は APC からのコマンドブロックを受信し終わってから最大 50ms以内に返答の制御メッセージ送信を 開始します。従って、APC はコマンドを送信後 50ms以上経っても CI-70V から返答がない場合には、APC と CI-70V 間の通信が正確に行われていないと判断し、対応した処置をとる必要があります。
- (5)CI-70V は APCからの通信上でエラーが検出されたとき、直ちに NAK を返答します。APCは上記返答を受け 取ったときには、直ちに現在のコマンド送出を停止しなければなりません。その後、50msの間は CI-70VC は コマンドを受けつけないものとして、対応した処理をとる必要があります。

#### Ⅴ.コマンドフォーマット

コマンドフォーマットには、CI-70HD 互換と LAN 同等コマンドの 2 種類あります。これらの切り換えは、CI-70V モジュールの DIPSW(SW2)No.3 により選択します。OFF で CI-70HD 互換フォーマット、ON で LAN 通信同等フォ ーマットになります。

[1]CI-70HD 互換フォーマット

1. 制御メッセージフォーマット

従来の CI-70HD と互換でVTR、サーバーから制御するメッセージフォーマットです。 データ長は、固定で 44 バイトです。

| , STX | CMD | 素材タイトル | コメント              | ス<br>マトリック        | 残時間   ETX  |  |
|-------|-----|--------|-------------------|-------------------|------------|--|
|       |     | 14,    | $\left(20\right)$ | ᆠ<br>$\mathbf{A}$ | $\epsilon$ |  |

総数 44 バイト

1) STX (0x02)

2) CMD

CI-70HD で CH として使っていたところをコマンドとして使用します。

ASCIIコードで指定。

"00"~"32"は、CI-70HD との互換のため使用しません。

"40"= 素材タイトル、コメント、マトリックス入力名、残時間 1 を設定

- "41"= 残時間 1 カウントスタート 再STARTで現表示カウントからカウント開始します。
- "42"= 残時間 1 カウントストップ
- $"43" =$  CUEUP START カウンタ初期化し残時間 1 表示 OFF にします。
- "44"= CUEUP END 残時間 1 を表示します。
- $"45" = FJECT$ 全ての表示を OFF しカウントを停止します。
- $"46" =$  DISP ON 全ての表示を ON します。
- $"47" =$  DISP OFF 全ての表示を OFF します。

# "48"= 素材表示 ON 素材タイトル、コメント、マトリックス入力名の表示を ON します。

"49"= 素材表示 OFF 素材タイトル、コメント、マトリックス入力名の表示を OFF します。

"41"~"49"は、コマンドのみ有効。

3) 素材タイトル

7文字の素材タイトル。オール 0 は、表示OFF。 SHIFT JIS コードで指定。半角(ASCII)も使用できます。 半角も扱うため SHIFT JIS コードは、ビッグエンデアンとします。 半角は、半角で表示されます。 [例]"首相会見"、"国会中継"。

4) コメント

10文字のコメント。オール 0 は、表示OFF。 SHIFT JIS コードで指定。半角(ASCII)も使用できます。 半角も扱うため SHIFT JIS コードは、ビッグエンデアンとします。 半角は、半角で表示されます。 [例]"BS 使用不可"。

5) マトリックス入力名

中継のみ使用。オール 0 は、表示 OFF。 SHIFT JIS コードで指定。半角(ASCII)も使用できます。 半角も扱うため SHIFT JIS コードは、ビッグエンデアンとします。 半角は、半角で表示されます。 [例] "R1"

6) 残時間 1

素材の残時間。

BCDコードで指定で

-99 分 59 秒から 59 分 59 秒です

0xFFFF は、表示 OFF。

0xA000 以降は、0 秒経過後の符号設定に従います。

例)12 分 34 秒

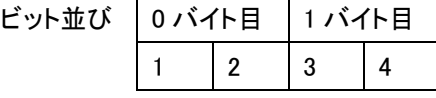

7) ETX (0x03)

2. 返信フォーマット

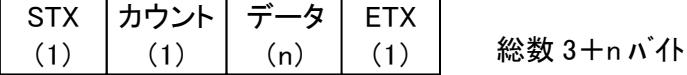

- 1) STX(0x02)
- 2) カウント

データの個数 ACK/NAK の場合、1。

3) データ

 $ACK = 0x06$ 

 $NAK = 0x15$ 

4) ETX(0x03)

3. 残時間 1 カウントまでのコマンド設定方法

テロップを表示し残時間 1 カウントダウンするまでのコマンド設定の簡単な例を示します。 テロップの属性、文字色、エッジ、キーレベルの設定は、あらかじめメニュー設定で設定しておきます。 EJECT から EJECT までを繰り返すことにより新しいテロップ、残時間 1 を表示することができます。

[残時間 1 カウントまでのコマンド]

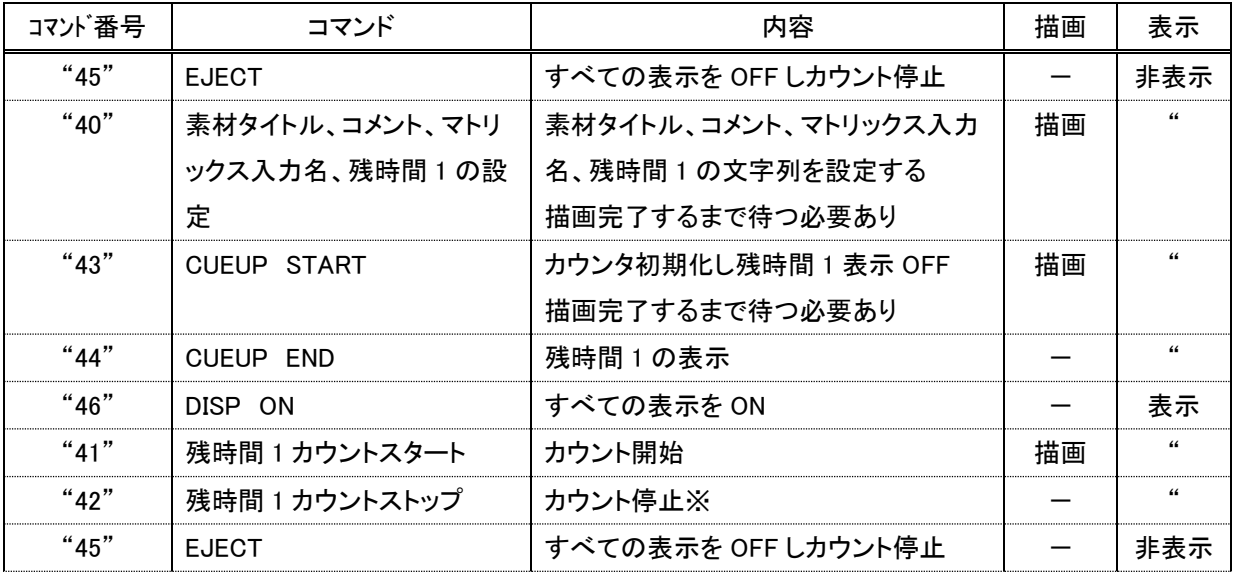

※EJECT でカウント停止するのでなくてもよい。

[2]LAN 通信同等フォーマット

LAN 通信と同じフォーマットにサムチェックが付きます。 通信データ長は、コマンドにより可変です。 コマンドフォーマットは全てバイナリ-コードで扱います。 ここで扱う数字の表記は 10 進数です。16 進数の場合は、数字の先頭に 0x をつけます。 バイトオーダーは、Big Endian です。

制御メッセージフォーマットを以下に示します。

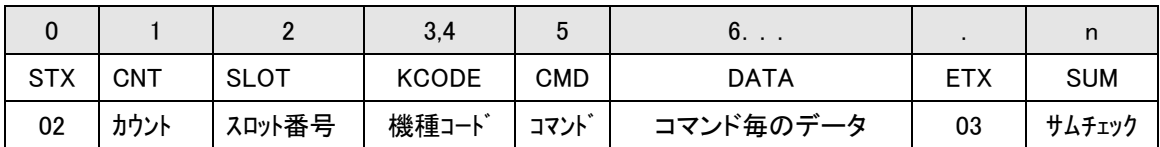

1)STX

02 データの先頭コード

2)CNT

カウント SLOT、KCODE、CMD、DATA の総バイト数

3)SLOT

スロット番号 RS-422 通信では、使用しません。常に 0 を設定します。 1~10: スロット番号 1~10(左が 1)

4)KCODE

機種コード 192 CI-70V のコード 2 バイト [00 0xC0]

5)CMD

コマンド インド 約 30 種類のコマンドがあります。

6)DATA

コマンド毎のデータ コマンド毎にデータ数が変わります。

最大 116 バイトです。

7)ETX

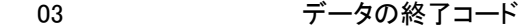

8)SUM

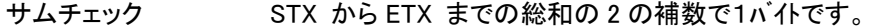

1.コマンド一覧

LAN 通信コマンドの「コマンド一覧」をご覧ください。

2.送信コマンド詳細

LAN 通信コマンドの「送信コマンド詳細」をご覧ください。

3.ACK/NAK メッセージフォーマット

制御メッセージを正しく受信した結果を返します。返信バイト数は 5 バイトです。

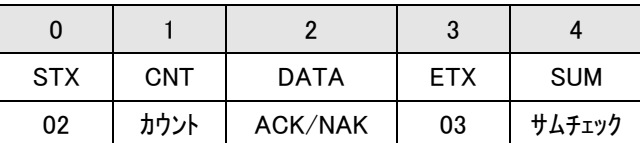

1)STX

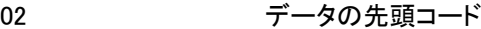

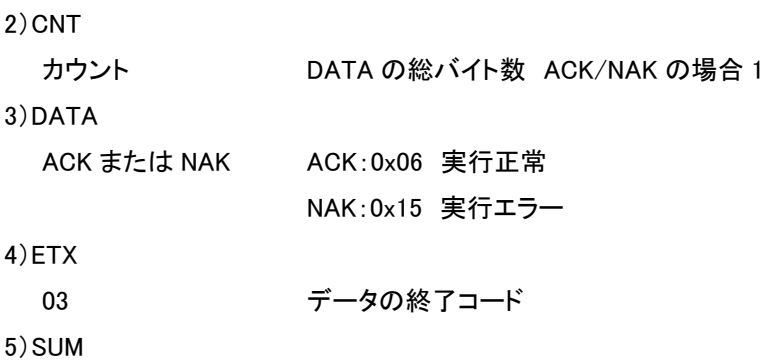

サムチェック STX から ETX までの総和の 2 の補数で1バイトです。

4.データ受信のメッセージフォーマット

# 受信メッセージフォーマットは以下になります。

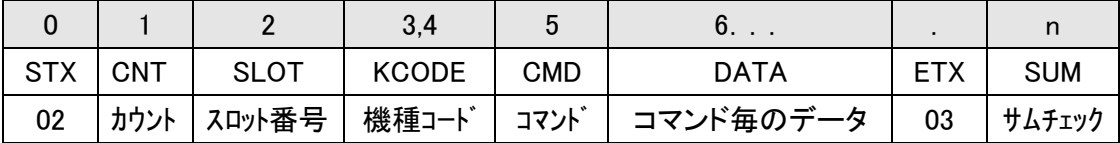

1)STX

2)CNT

- 02 データの先頭コード
- カウント SLOT、KCODE、CMD、DATA の総バイト数

3)SLOT

スロット番号 RS-422 通信では、使用しません。常に 0 を設定します。 1~10:スロット番号 1~10(左が 1)

4)KCODE

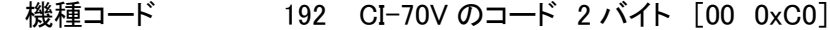

5)CMD

- コマンド CI-70V で実行したコマンド
- 6)DATA

コマンド毎のデータ コマンド毎にデータ数が変わります。 最大 116 バイトです。

- 7)ETX
- 03 データの終了コード
- 8)SUM

サムチェック STX から ETX までの総和の 2 の補数で1バイトです。

メッセージフォーマットの詳細は、LAN 通信コマンドの「データ受信のメッセージフォーマット」をご覧ください。

# 11.仕 様

# 1.機 能

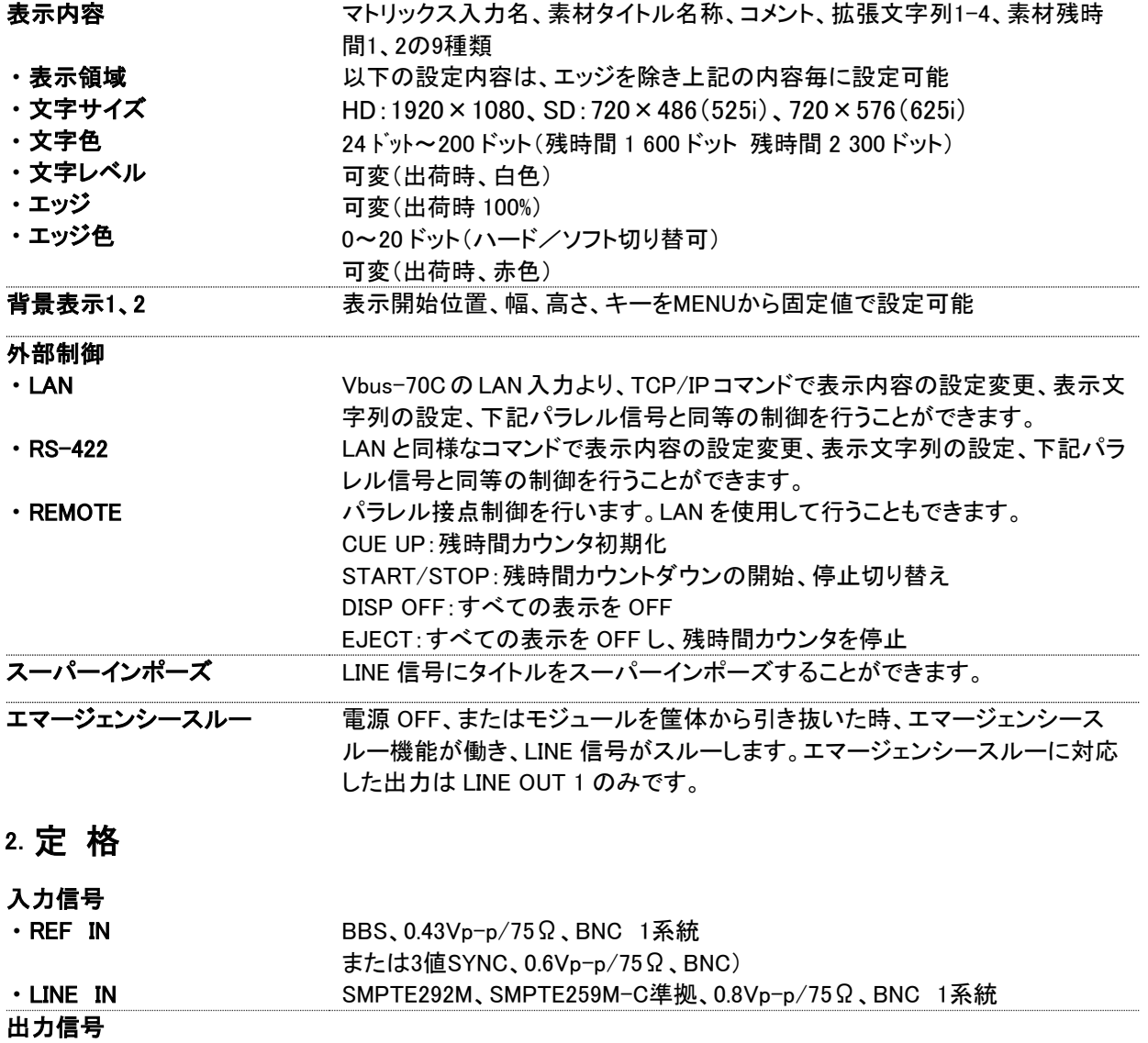

SMPTE292M、SMPTE259M-C準拠、0.8Vp-p±10%/75Ω、BNC 各1系統 · LINE OUT 1、2

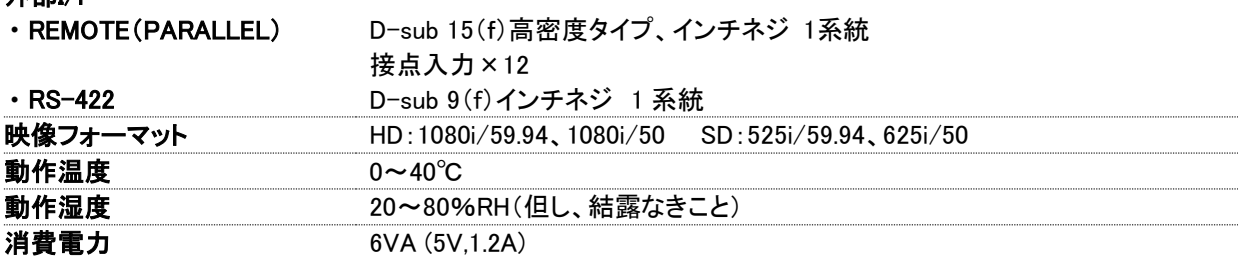

# 3.性 能

# 入力特性

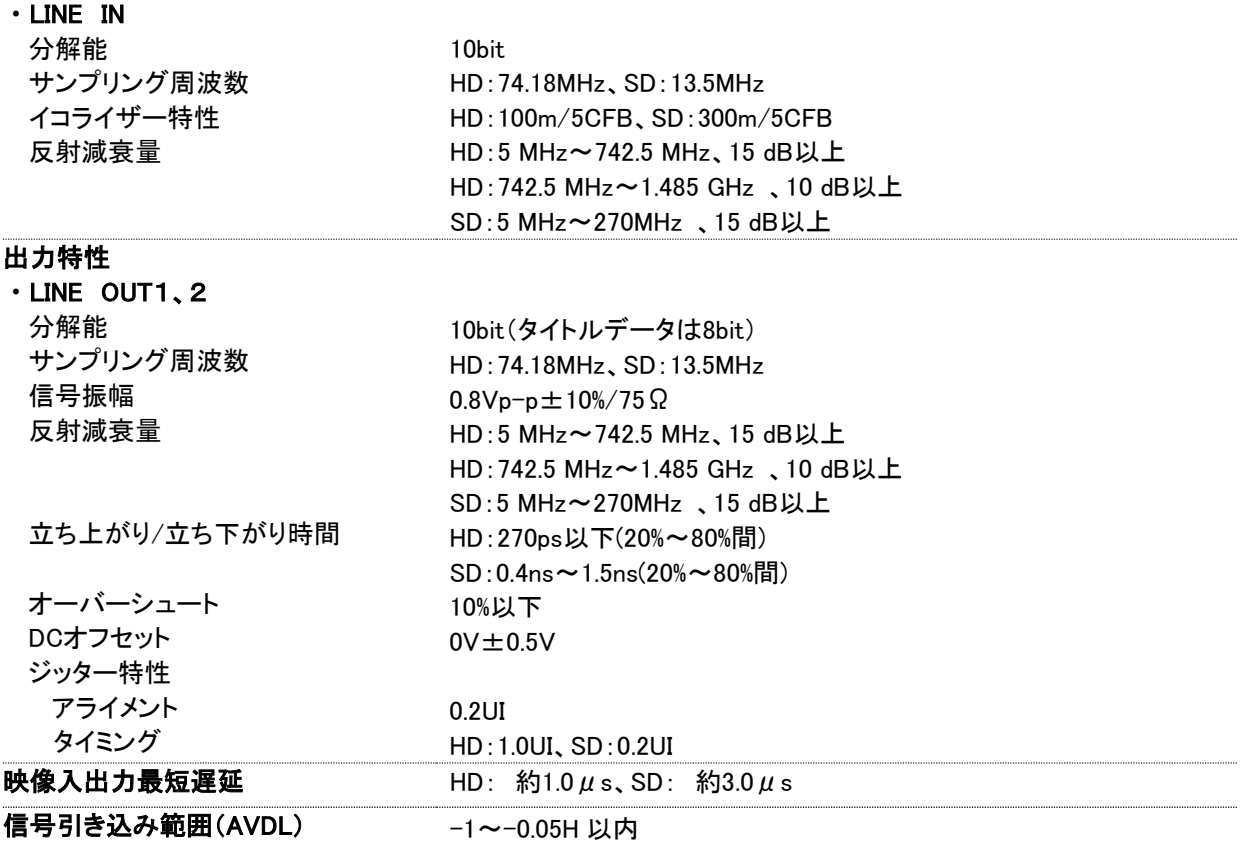

# タイミングチャート

# (1)AVDL

CI-70V は REF 信号の位相に同期して映像を出力します。デフォルト設定として OUTPUT PHASE H の設定が HDTV フォーマット時「+960」、SDTV フォーマット時「+360」になっており、LINE 信号を AVDL が引き込める範囲は図 6-1「Window Area」の範囲です。下図のように、入力の LINE 信号が Window Area 内の位相にあれば、Line X の位 相(HDTV:約 13μs 遅れ、SDTV:約 27μs 遅れ)で出力されます。もし、位相が Window Area 外(NG Area)にある 場合は GENLOCK TIMING の H,V 位相を調整して、LINE 信号が Window Area 内の位相になるようにしてください。 この時 GENLOCK TIMING で可変した分、出力の位相が変化することを考慮してください。 下図は基本的なタイミングチャートです。

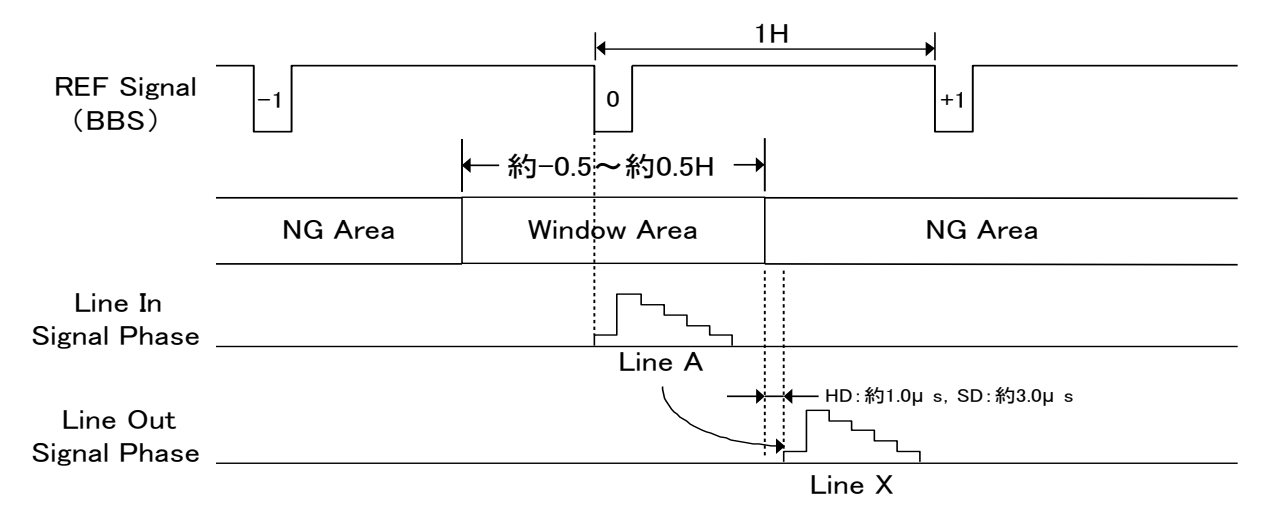

1H: 59i=29.659  $\mu$  s 525i=63.556  $\mu$  s 50i=35.556  $\mu$  s 625i=64.000  $\mu$  s

図10-1

図 6-2 は最短遅延で出力させたい場合のタイミングチャートになります。OUTPUT PHASE H の設定を「0」にしま す。この時、Window Area にある信号(Line A)は Line Y の位相で出力されます。NG Area にある信号(Line B)を 最短遅延で出力させたい場合には、OUTPUT PHASE の H 位相を+方向に調整してリファレンス信号を遅らし、擬 似的にWindow Area内の位相に入るような状態にすると、Line Xの位相で出力されます。この時GENLOCK TIMING で遅らせた分、出力の位相が遅れることを考慮してください。

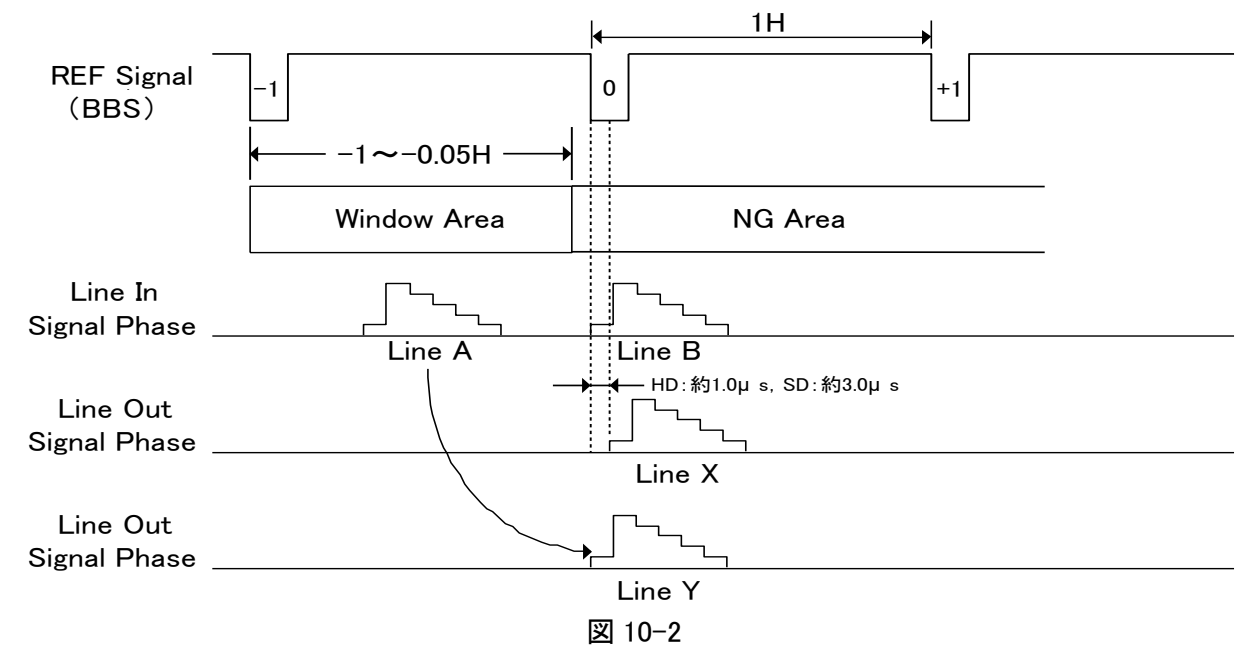

12.ブロック図

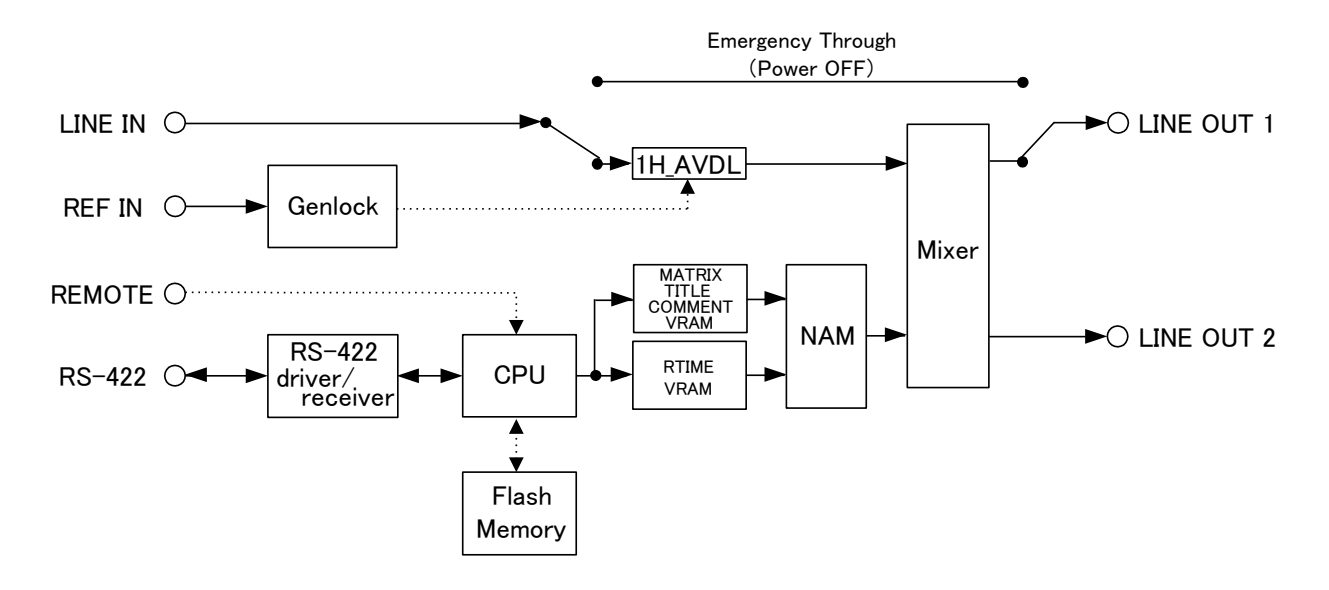

図 11-1
## 本書に記載している商標

Microsoft®、Windows®は、Microsoft Corporation の米国および他の国における登録商標です。 その他本書中に記載されている会社名・製品名は、各社の商標または登録商標です。

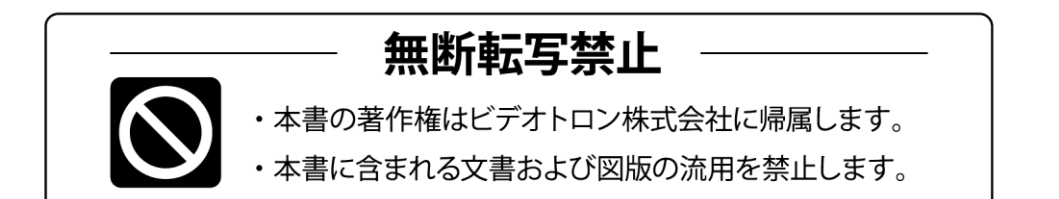

## お問い合わせ

製品に関するお問い合わせは、下記サポートダイヤルにて承ります。 本社営業部/サポートセンター TEL 042-666-6311 大阪営業所 TEL 06-6195-8741 ビデオトロン株式会社 E-Mail:sales@videotron.co.jp 〒193-0835 東京都八王子市千人町 2-17-16 本社 大阪営業所 〒532-0011 大阪府大阪市淀川区西中島6-8-8 花原第8ビル 5F

101482R24

本書の内容については、予告なしに変更する事がありますので予めご了承下さい。